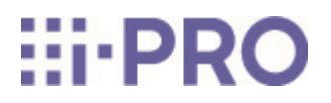

Web-Guide

WV-S66700-Z3L/ WV-S66700-Z3/ WV-S66600-Z3L/ WV-S66600-Z3/ WV-S66300-Z4L/ WV-S66300-Z3L/ WV-S66300-Z4/ WV-S66300-Z3/ WV-X66700-Z3LS/ WV-X66700-Z3S/ WV-X66600-Z3LS/ WV-X66600-Z3S/ WV-X66300-Z4LS/ WV-X66300-Z3LS/ WV-X66300-Z4S/ WV-X66300-Z3S

# Inhalt

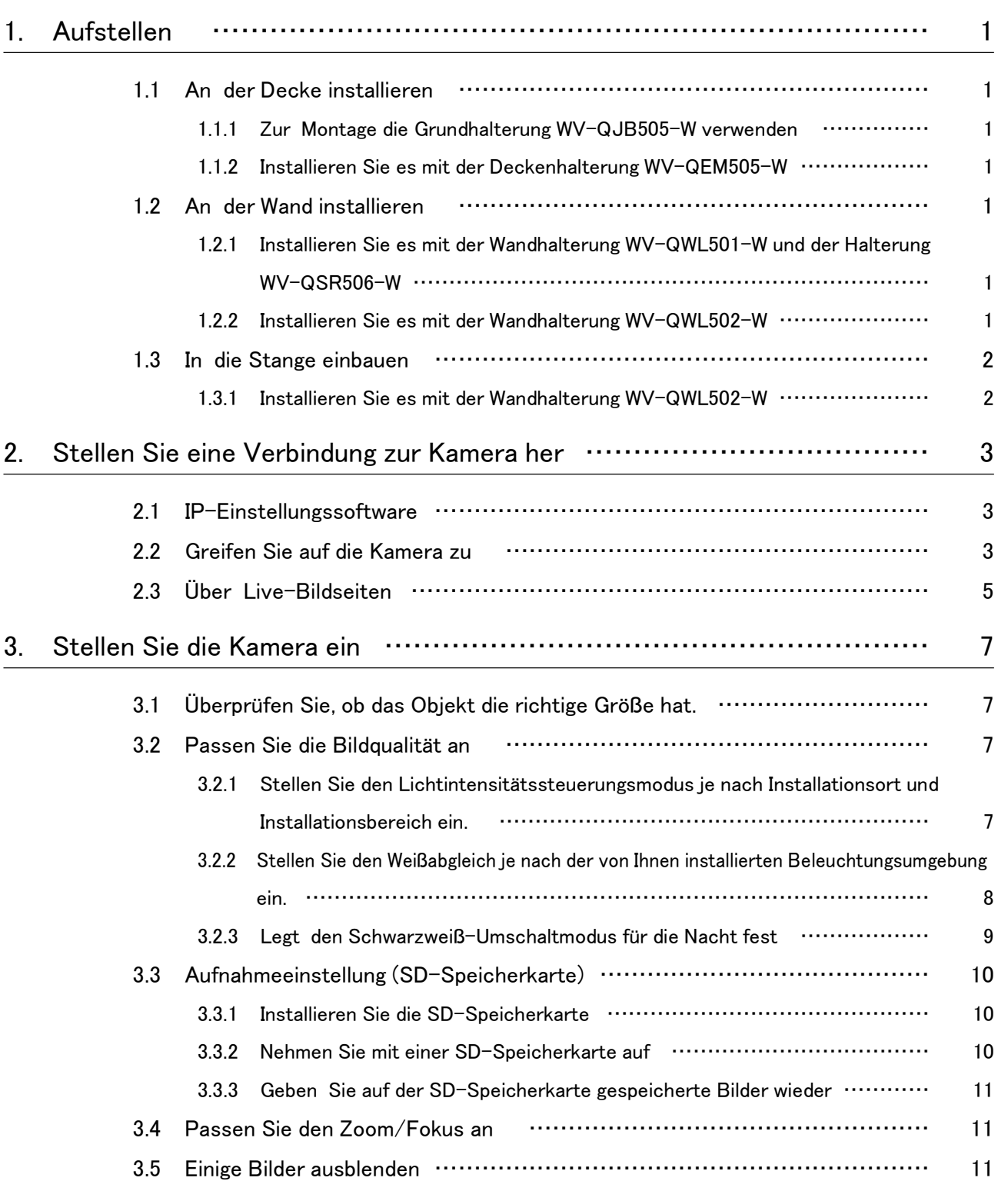

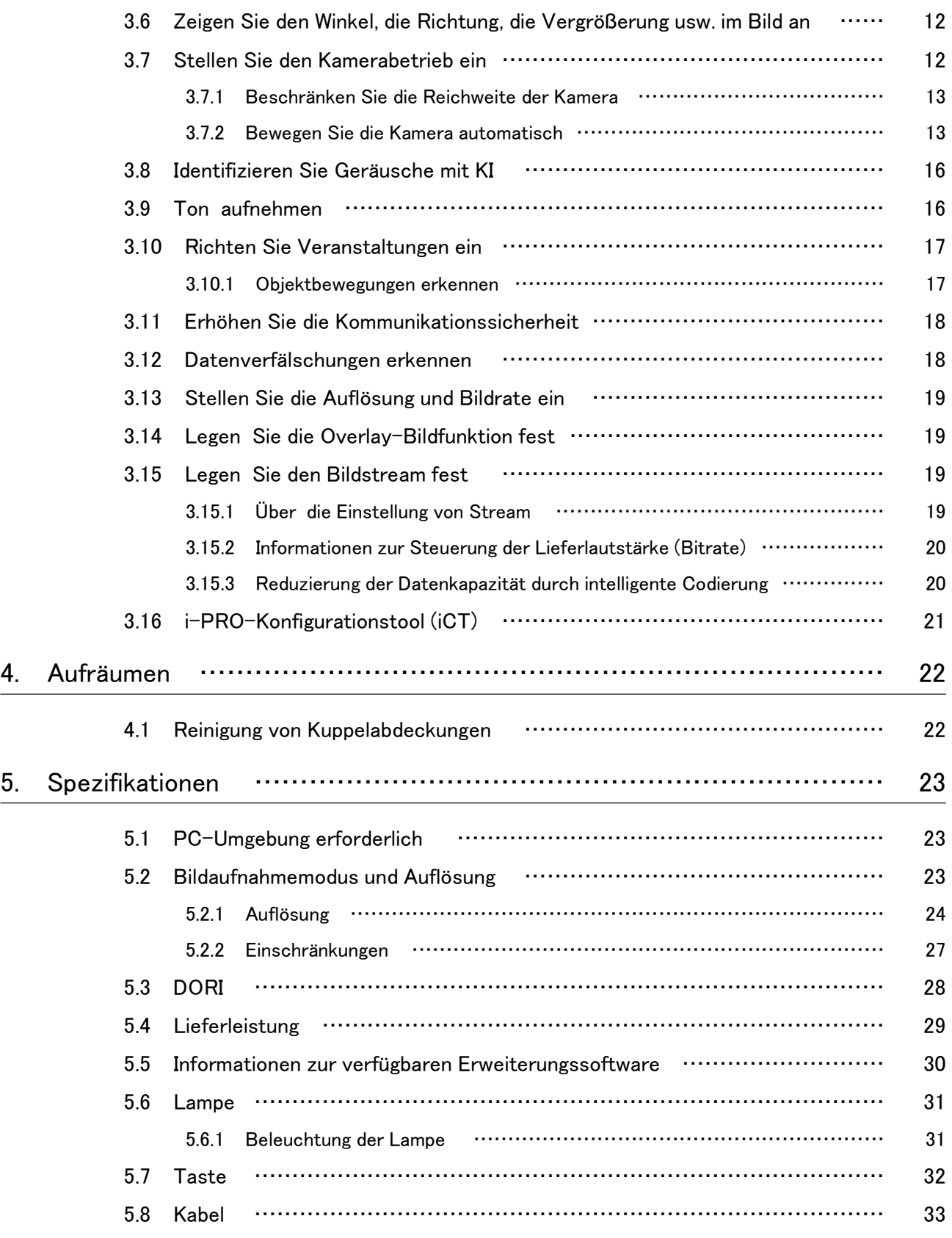

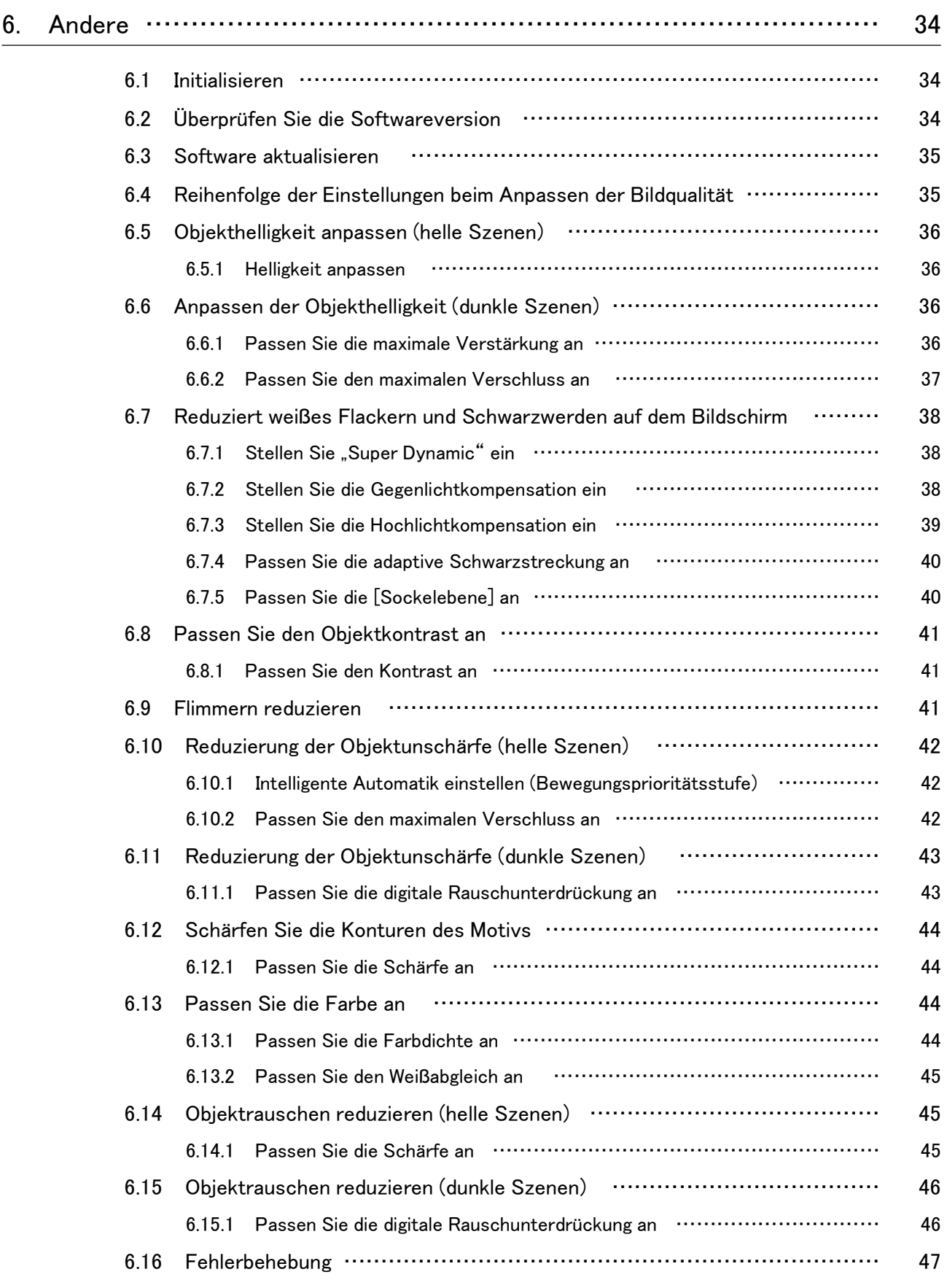

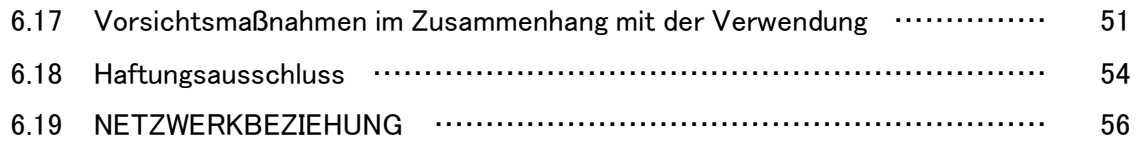

# 1. Aufstellen

<span id="page-5-0"></span>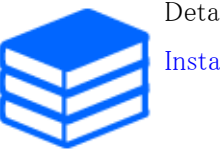

Detaillierte Anweisungen zur Installation finden Sie im Folgenden. [Installation](https://i-pro.com/global/en/media/documentation_file/37466)

## <span id="page-5-1"></span>1.1 An der Decke installieren

<span id="page-5-2"></span>1.1.1 Zur Montage die Grundhalterung WV-QJB505-W verwenden

Die URL des Films lautet wie folgt. <https://youtu.be/tZzMNIyPA34>

### <span id="page-5-3"></span>1.1.2 Installieren Sie es mit der Deckenhalterung WV-QEM505-W

Die URL des Films lautet wie folgt. <https://youtu.be/B-y9ZLZlCVc>

### <span id="page-5-4"></span>1.2 An der Wand installieren

### <span id="page-5-5"></span>1.2.1 Installieren Sie es mit der Wandhalterung WV-QWL501-W und der Halterung WV-QSR506-W

Die URL des Films lautet wie folgt. <https://youtu.be/TitZq2XfMyo>

### <span id="page-5-6"></span>1.2.2 Installieren Sie es mit der Wandhalterung WV-QWL502-W

Die URL des Films lautet wie folgt.

<https://youtu.be/tK9oc3xPFo0>

# <span id="page-6-0"></span>1.3 In die Stange einbauen

### <span id="page-6-1"></span>1.3.1 Installieren Sie es mit der Wandhalterung WV-QWL502-W

Die URL des Films lautet wie folgt. <https://youtu.be/ZKMSOlR7Frg>

# <span id="page-7-0"></span>2. Stellen Sie eine Verbindung zur Kamera her

### <span id="page-7-1"></span>2.1 IP-Einstellungssoftware

Kameras oder Rekorder im selben Netzwerk können automatisch erkannt und im Netzwerk eingerichtet werden.

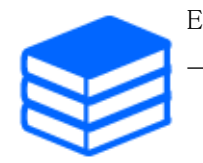

Einzelheiten zur IP-Einstellungssoftware finden Sie im Folgenden. [→Klicken Sie hier für weitere Informationen zur IP-Einstellungssoftware](https://i-pro.com/global/en/surveillance/training-support/support/technical-information)

## <span id="page-7-2"></span>2.2 Greifen Sie auf die Kamera zu

- 1. Starten Sie eine IP-Einstellungssoftware
	- ・ Die Modellnummer und MAC-Adresse der erkannten Kamera werden angezeigt.
	- ・ Die Standardeinstellung für [Netzwerkeinstellungen] ist [DHCP].

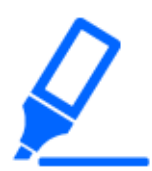

・Wenn Sie vom DHCP-Server keine IP-Adresse erhalten können, stellen Sie die IP-Adresse auf 192.168.0.10 ein.

- 2. Doppelklicken Sie auf die IP-Adresse der Kamera
	- ・ Der Browser startet und der Administrator-Registrierungsbildschirm wird angezeigt.
	- ・ Doppelklicken Sie auf die IP-Adresse. Sie müssen sich als Administrator registrieren.

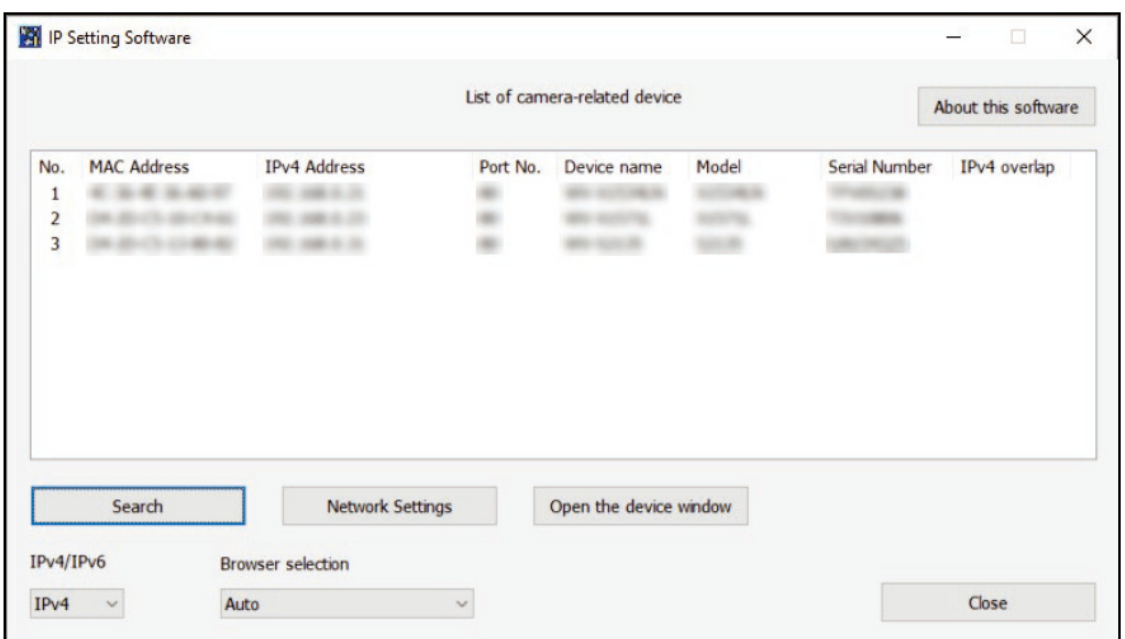

- 3. Geben Sie den Benutzernamen und das Passwort des Administrators ein
	- ・ Der Bildschirm zum Einstellen der Sprache sowie des Datums und der Uhrzeit wird angezeigt.
- 4. Stellen Sie Sprache, Datum und Uhrzeit sowie den Bildschirm ein
	- ・ Sie können die Sprache sowie Datum und Uhrzeit einstellen und die Hintergrundfarbe des Bildschirms sowie das Layout des Bedienfelds ändern.
- 5. Drücken Sie [Einstellen]
	- ・ Live-Bildseiten werden angezeigt.

# <span id="page-9-0"></span>2.3 Über Live-Bildseiten

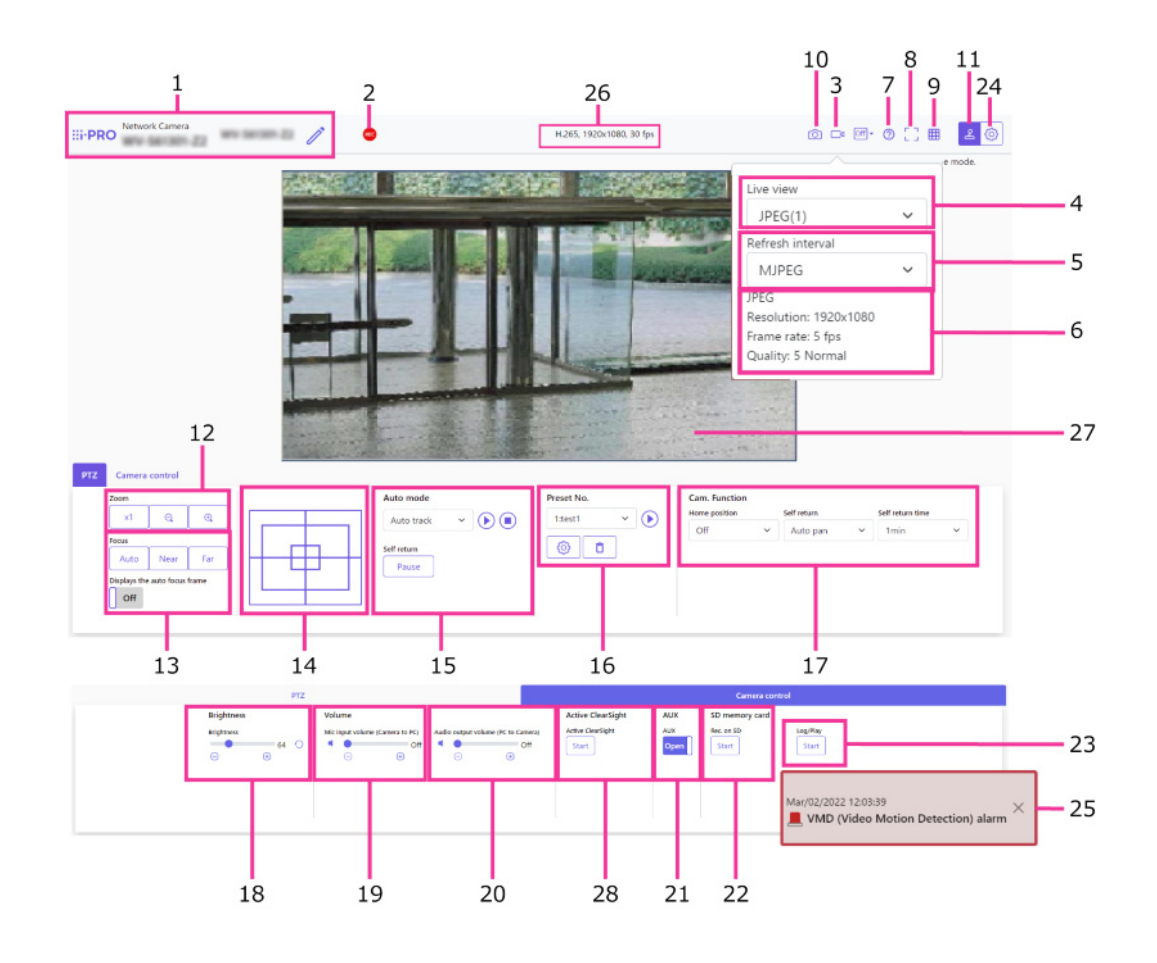

- 1 Kameratitel
- 2 SD-Aufnahmestatusanzeige
- 3 Schaltfläche zur Anzeige der Stream-Auswahl
- 4 Stream Pulldown-Menü [Live-Ansicht].
- 5 Stream Pulldown-Menü [Aktualisierungsintervall].
- 6 Stream Anzeige von Stream-Informationen
- 7 Support-Taste
- 8 Vollbild-Schaltfläche
- 9 Schaltflächen [Rasteranzeige].
- 10 Schnappschuss-Taste
- 11 Anzeigetaste des Kamera-Bedienfelds
- 12 PTZ-Panel [Zoom]-Tasten
- 13 PTZ-Bedienfeld [Fokus]-Tasten
- 14 PTZ-Bedienfeld Steuerkreuz/Tasten
- 15 PTZ-Panel [Auto-Modus]
- 16 PTZ-Panel [Voreinstellung]
- 17 PTZ-Panel [Cam. Funktion]
- 18 Kamera-Bedienfeld [Helligkeit]
- 19 Kamera-Bedienfeld [Mikrofoneingangslautstärke (Kamera zu PC)]
- 20 Kamera-Bedienfeld [Audioausgabelautstärke (PC an Kamera)]
- 21 Kamera-Bedienfeld [AUX]-Taste
- 22 [SD-Speicherkarte] [Rec. auf SD]
- 23 [SD-Speicherkarte] [Loggen/Wiedergeben]
- 24 Set-Taste
- 25 Benachrichtigung über das Auftreten eines Alarms
- 26 Anzeige von Stream-Informationen
- 27 Hauptbereich
- 28 Aktive ClearSight-Tasten

# 3. Stellen Sie die Kamera ein

### <span id="page-11-1"></span><span id="page-11-0"></span>3.1 Überprüfen Sie, ob das Objekt die richtige Größe hat.

Wenn Sie unsere Erweiterungssoftware verwenden, können Sie die Anzahl der Gitter überprüfen, um festzustellen, ob sie die richtige Größe zum Erkennen von Objekten haben. →[Weitere Informationen zu den empfohlenen Größen der Erweiterungssoftware](https://i-pro.com/products_and_solutions/en/surveillance/learning-and-support/knowledge-base/technical-information/grid-display)

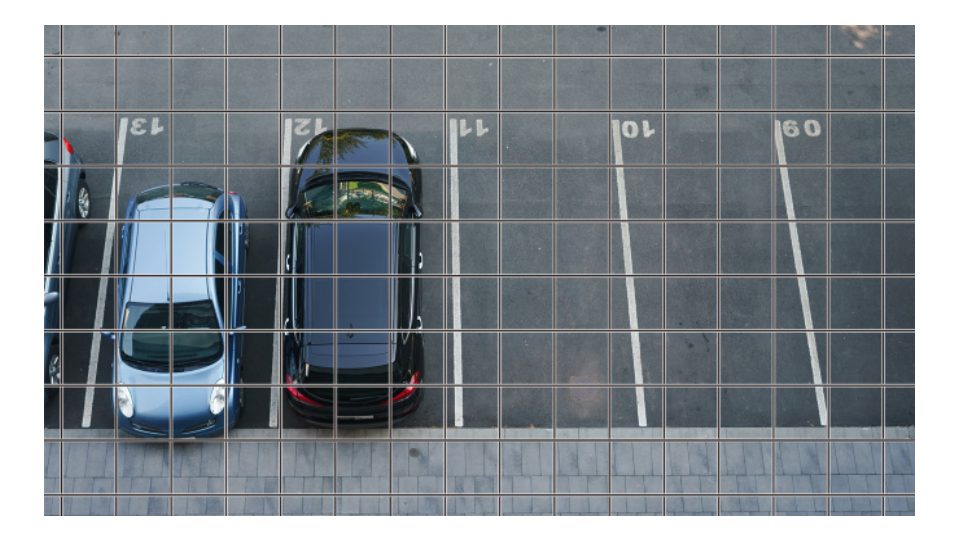

### <span id="page-11-2"></span>3.2 Passen Sie die Bildqualität an

In diesem Abschnitt wird erläutert, wie Sie die Bildqualität bei der Installation der Kamera anpassen.

### <span id="page-11-3"></span>3.2.1 Stellen Sie den Lichtintensitätssteuerungsmodus je nach Installationsort und Installationsbereich ein.

Verwenden Sie den [Lichtsteuerungsmodus], um die Lichtintensität entsprechend dem Installationsort und -bereich einzustellen.

➣ Konfigurationsfenster für Live-Bildseiten>Durch Klicken auf die Registerkarten [Bildqualität] können Sie die Bildqualität festlegen.

- 1. Wählen Sie [Lichtsteuerungsmodus]
	- Zur Installation im Freien: Stellen Sie [Außenszene] ein.
	- Für Inneninstallation: Stellen Sie [Innenszene (50 Hz)] oder [Innenszene (60 Hz)] ein. 50 Hz/60 Hz können je nach Region unterschiedlich genutzt werden.

Grundsätzlich wird [Fix Shutter] nicht verwendet.

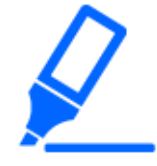

### <span id="page-12-0"></span>3.2.2 Stellen Sie den Weißabgleich je nach der von Ihnen installierten Beleuchtungsumgebung ein.

Verwenden Sie [Weißabgleich], um den Weißabgleich entsprechend dem Installationsort und -bereich einzustellen.

- ➣ Konfigurationsfenster für Live-Bildseiten>[Detaileinstellungen]>[Detaillierte Kameraeinstellung]-[Erweiterte Einstellungsseite]>[Bild] oder [Bild/Audio] der erweiterten Menüs auf der linken Seite>[Bildanpassung] auf den Registerkarten [Bildqualität].>Wenn Sie auf [Setup] klicken, wird das Einstellungsfenster für die Bildqualitätsanpassung angezeigt.
- 1. Wählen Sie [Weißabgleich]
	- ・ Wählen Sie zwischen [ATW1], [ATW2] und [AWC].

### [ATW1]

Stellen Sie den automatischen Farbtemperatur-Tracking-Modus ein. Die Kamera überprüft kontinuierlich die Farbtemperatur der Lichtquelle und passt den Weißabgleich automatisch an. Der Betriebsbereich liegt bei etwa 2700 K bis 6000 K.

### [ATW2]

Stellen Sie den automatischen Farbtemperatur-Tracking-Modus ein. Die Kamera passt den Weißabgleich unter einer Natriumlampe automatisch an. Der Betriebsbereich liegt zwischen etwa 2000 K und 6000 K.

### [AWC]

Stellen Sie den automatischen Weißabgleich-Steuerungsmodus ein. Da die Lichtquelle fest installiert ist, eignet sie sich für Aufnahmen an Orten, an denen sich die Lichtverhältnisse nicht ändern.

Der Betriebsbereich liegt zwischen etwa 2000 K und 10000 K.

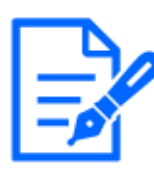

Farben können möglicherweise nicht originalgetreu reproduziert werden, wenn die folgenden Bedingungen erfüllt sind: Stellen Sie es in solchen Fällen auf [AWC] ein. ・Weitgehend dunkles Objekt

- ・Klarer blauer Himmel oder die Sonne in der Abenddämmerung
- ・Objekt mit zu geringer Beleuchtung

### <span id="page-13-0"></span>3.2.3 Legt den Schwarzweiß-Umschaltmodus für die Nacht fest

Mit [Tag.] können Sie zu Farb- oder Schwarzweißbildern wechseln&Nacht (IR)] bei Nachtaufnahmen.

- ➣ Konfigurationsfenster für Live-Bildseiten>Durch Klicken auf die Registerkarten [Bildqualität] können Sie die Bildqualität festlegen.
- 1. Wählen Sie [Tag&Nacht(IR)]
	- ・ Wählen Sie zwischen [Aus], [Ein (IR-Licht aus)], [Ein (IR-Licht ein)], [Auto1 (IR-Licht aus)] und [Auto2 (IR-Licht ein)].

### [Aus]

Diese Funktion wird auch zum Aufnehmen von Farbbildern bei Nacht verwendet.

#### [Ein (IR-Licht aus)]

Das Bild wird immer in Schwarzweiß aufgenommen.

#### [Ein (IR-Licht an)]

Das Bild wird immer in Schwarzweiß aufgenommen. Diese Einstellung wird verwendet, wenn nachts Nahinfrarotbeleuchtung verwendet wird.

#### [Auto1 (IR-Licht aus)]

Das Farbbild und das Schwarzweißbild werden je nach Helligkeit (Beleuchtung) des Bildes automatisch umgeschaltet.

### [Auto2 (IR-Licht an)]

Das Farbbild und das Schwarzweißbild werden je nach Helligkeit (Beleuchtung) des Bildes automatisch umgeschaltet. Dies wird eingestellt, wenn die Nahinfrarotbeleuchtung nachts verwendet wird.

## <span id="page-14-0"></span>3.3 Aufnahmeeinstellung (SD-Speicherkarte)

### <span id="page-14-1"></span>3.3.1 Installieren Sie die SD-Speicherkarte

- 1. Entfernen Sie das Gehäuse
- 2. Stecken Sie eine microSD-Speicherkarte in den Steckplatz

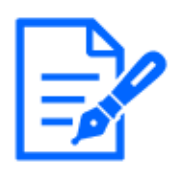

Verwenden Sie die mit diesem Produkt formatierte SD-Speicherkarte.

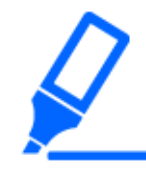

[Basic] des Advanced-Menüs>Führen Sie den [SD-Speicherkartenmodus einsetzen/entfernen] der SD-Speicherkarte auf der Registerkarte [SD-Speicherkarte] aus. Führen Sie den Modus "SD-Speicherkarte einlegen/entfernen" aus und installieren oder entfernen Sie dann die SD-Speicherkarte.

### <span id="page-14-2"></span>3.3.2 Nehmen Sie mit einer SD-Speicherkarte auf

In diesem Abschnitt werden die Verfahren zum Umschalten von [Speicherauslöser] auf [Manuell] beschrieben.

- ➣ Konfigurationsfenster für Live-Bildseiten>[Detaileinstellungen]>[Detaillierte Kameraeinstellung] >Erweitertes Menü>[Basic]>Wenn Sie auf [SD-Speicherkarte] klicken, wird die Setup-Seite für die SD-Speicherkarte angezeigt.
- 1. Wählen Sie [Aufnahmeformat] Streams
- 2. Wählen Sie [Trigger speichern] und klicken Sie auf [Festlegen].
- 3. Klicken Sie auf [Live] in der oberen linken Ecke und klicken Sie auf die Anzeigeschaltfläche des Kamera-Bedienfelds.
	- ・ Das Kamera-Bedienfeld wird angezeigt.
- 4. Klicken Sie auf [Start] unter [Rec. auf SD]
	- ・ Starten Sie die Aufnahme auf die SD-Speicherkarte manuell.
	- Sie können die Aufnahme stoppen, indem Sie auf [Stopp] klicken. Nach dem Stoppen können Sie die Aufnahme fortsetzen, indem Sie auf [Start] klicken.

#### <span id="page-15-0"></span>3.3.3 Geben Sie auf der SD-Speicherkarte gespeicherte Bilder wieder

Sie können auf der SD-Speicherkarte gespeicherte Bilder wiedergeben.

- ➣ Live-Bildseiten, Kamera-Bedienfelder>Durch Klicken auf [Loggen/Spielen] wird die Protokollliste angezeigt.
- 1. Sehen Sie sich die Live-Bildseiten an und klicken Sie auf die Anzeigeschaltfläche des Kamera-Bedienfelds.
- 2. Drücken Sie die Schaltfläche [Start] auf [Loggen/Wiedergabe].
	- Der Bildschirm "Protokollliste" wird in einem separaten Fenster angezeigt.
- 3. Drücken Sie auf das Aufnahmedatum und die Aufnahmezeit, die unter [Uhrzeit/Datum] angezeigt werden.
	- ・ Die Wiedergabeseite wird angezeigt und das gespeicherte Bild wird abgespielt.

### <span id="page-15-1"></span>3.4 Passen Sie den Zoom/Fokus an

Sie können den Zoom oder Fokus des angezeigten Bildes manuell oder automatisch anpassen.

- ➣ Sie können Zoom und Fokus einstellen, indem Sie auf den Livebildseiten auf [Kamerasteuerung] klicken.
- 1. Konfigurieren von [Zoom], [Fokus] und [Anzeige des Autofokusrahmens] auf den Registerkarten [PTZ].
	- ・ Klicken Sie mit der linken Maustaste auf das Steuerkreuz, um die horizontale Position (PAN) und vertikale Position (TILT) des Bildes anzupassen.
	- ・ Klicken Sie mit der rechten Maustaste auf das Steuerkreuz, um Zoom und Fokus anzupassen. Der Zoom kann auch mit der Mausradbedienung angepasst werden.

### <span id="page-15-2"></span>3.5 Einige Bilder ausblenden

Wenn Sie den auszublendenden Bereich festlegen, können Sie den Bildwinkel der Kamera verschieben, während Sie den auszublendenden Bereich gedrückt halten.

➣ Konfigurationsfenster für Live-Bildseiten>[Detaileinstellungen]>[Detaillierte Kameraeinstellung]-[Erweiterte Einstellungsseite]>[Bild/Audio] der erweiterten Menüs auf der linken Seite>[Privatzone] in den Registerkarten [Bildqualität].>Wenn Sie auf [Setup] klicken, wird das Einstellungsfenster für die Privatzone angezeigt.

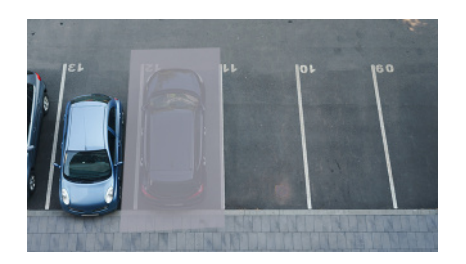

- (1) Ziehen Sie den gewünschten Bereich mit der Maus und drücken Sie die Schaltfläche [Einstellen]. ・ Die Privatsphärenzonen werden in der Reihenfolge ab Bereich 1 festgelegt.
- (2) Wählen Sie [Status], um Privatzonen anzuzeigen
	- ・ Die Privatzone ist eingestellt.

# <span id="page-16-0"></span>3.6 Zeigen Sie den Winkel, die Richtung, die Vergrößerung usw. im Bild an

Sie können die im Bild angezeigten Informationen auswählen, wenn Sie es manuell bedienen.

- ➣ Konfigurationsfenster für Live-Bildseiten>[Detaileinstellung]>[Detaillierte Kameraeinstellung] [Erweiterte Einstellungsseite]>Durch Klicken auf [PTZ] im Menü "Erweitert" auf der linken Seite wird die Option "Kamera" angezeigt. Funktion]-Menü.
- 1. Wählen Sie im Pulldown-Menü [Kamerapositionsanzeige] die Informationen aus, die Sie anzeigen möchten, und drücken Sie auf [Szenenwechselerkennung].

## <span id="page-16-1"></span>3.7 Stellen Sie den Kamerabetrieb ein

Stellen Sie den Kamerabetrieb, die voreingestellte Position und die automatische Verfolgung ein.

➣ Konfigurationsfenster für Live-Bildseiten>[Detaileinstellung]>[Detaillierte Kameraeinstellung] [Erweiterte Einstellungsseite]>Wenn im erweiterten Menü links auf [PTZ] geklickt wird, werden die Einstellungsseiten für die jeweiligen Funktionen angezeigt.

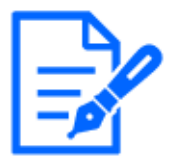

Bei der voreingestellten Positionseinstellung können [Ein] und [Aus] von [Super Dynamic] nicht eingestellt werden. (WV-S66700-Z3L, WV-S66700-Z3, WV-X66700-Z3LS, WV-X66700-Z3S, WV-S66600-Z3L, WV-S66600-Z3, WV-X66600-Z3LS, WV-X66600-Z3S)

### <span id="page-17-0"></span>3.7.1 Beschränken Sie die Reichweite der Kamera

Wenn Sie in einem bestimmten Bereich fotografieren möchten, können Sie den Aufnahmebereich steuern, indem Sie den Betrieb der Kamera in der PAN-Richtung und der TILT-Richtung einschränken.

- ➣ Konfigurationsfenster für Live-Bildseiten>[Detaileinstellung]>[Detaillierte Kameraeinstellung] [Seite "Erweiterte Einstellungen"]>[PTZ] der erweiterten Menüs auf der linken Seite> Registerkarten [Position].>Durch Klicken auf [Erweiterte Einstellungen] auf der rechten Seite der [Schwenk-/Neigebereichseinstellung] werden die Konfigurationsseiten angezeigt.
- 1. Stellen Sie die [Einstellung des Schwenk-/Neigebereichs] auf [Ein] und stellen Sie den Blickwinkel in jede Richtung ein.

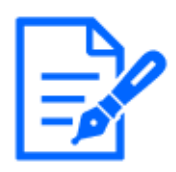

Der Winkel [Linkes Ende] sollte kleiner sein als der Winkel [Rechtes Ende] und der Winkel [Unten] sollte größer sein als der Winkel [Oberes Ende]. Wenn [Umgedreht] auf [Ein] eingestellt ist, muss der Winkel [Unteres Ende] kleiner sein als der Winkel [Oberes Ende].

### <span id="page-17-1"></span>3.7.2 Bewegen Sie die Kamera automatisch

Der ausgewählte Vorgang kann im [Auto-Modus] im Bereich [PTZ] der Live-Bildseiten gestartet werden. Die Einstellungen für jeden Vorgang werden im Menü "Erweitert" vorgenommen.

### 3.7.2.1 Verfolgen und schießen Sie Objekte automatisch

Wenn im eingestellten Alarmbereich eine Bewegung erkannt wird, wird das Ziel automatisch verfolgt und beschossen.

- ➣ Konfigurationsfenster für Live-Bildseiten>[Detaileinstellung]>[Detaillierte Kameraeinstellung] [Erweiterte Einstellungsseite]>[PTZ] der erweiterten Menüs auf der linken Seite>Wenn Sie auf die Registerkarten [Auto-Track-Einstellung] klicken, wird das Fenster mit den Auto-Tracking-Einstellungen angezeigt.
- 1. Legen Sie Elemente fest, indem Sie auf [Grundeinstellungen] klicken.
	- ・ Wählen Sie das zu erkennende Objekt oder die Größe aus.
- 2. Stellen Sie die automatische Nachverfolgung ein, indem Sie auf [Einstellung zur Aktivierung der automatischen Nachverfolgung] klicken.
	- ・ Wählen Sie aus, ob automatisches Schwenken, voreingestellte Sequenz usw. automatisch verfolgt werden sollen.
- 3. Stellen Sie die automatische Nachverfolgung ein, indem Sie auf [Einstellung zur Aktivierung

der automatischen Nachverfolgung (Bereich)] klicken.

Wählen Sie aus, ob das [Erkennungsobjekt] in dem von Ihnen eingerichteten Bereich automatisch verfolgt werden soll oder nicht.

#### 3.7.2.2 Schießen Sie automatisch in PAN-Richtung

Drehen Sie den eingestellten Bewegungsbereich des PAN automatisch, um ein Bild aufzunehmen.

- ➣ Konfigurationsfenster für Live-Bildseiten>[Detaileinstellung]>[Detaillierte Kameraeinstellung] [Erweiterte Einstellungsseite]>[PTZ] der erweiterten Menüs auf der linken Seite> Registerkarten [Position].>Durch Klicken auf [Erweiterte Einstellungen] unter [Automatisches Schwenken] wird das Einstellungsfenster für das automatische Schwenken angezeigt.
- 1. Legen Sie den linken und rechten Endpunkt mit [Zoom], [Fokus] und den Steuerfeldern/ tasten fest.
- 2. Stellen Sie die Stoppzeit/Geschwindigkeit/Wenderichtung mit [Auto-Schwenken] ein.

#### 3.7.2.3 Machen Sie Fotos rund um den vorgesehenen Bereich

Verschieben Sie die voreingestellte Position, die als der Bereich registriert ist, den Sie aufnehmen möchten, in der Reihenfolge von der niedrigsten voreingestellten Nummer.

- ➣ Konfigurationsfenster für Live-Bildseiten>[Detaileinstellung]>[Detaillierte Kameraeinstellung] [Erweiterte Einstellungsseite]>[PTZ] der erweiterten Menüs auf der linken Seite> Registerkarten [Position].>Durch Klicken auf [Erweiterte Einstellungen] unter [Voreingestellte Sequenzeinstellung] wird das Fenster mit den voreingestellten Sequenzeinstellungen angezeigt.
- 1. Wählen Sie [Voreingestellte Sequenz 1]
	- Der Bildschirm zur Auswahl der voreingestellten Position wird angezeigt.
- 2. Wählen Sie die Nummer der voreingestellten Aufnahmeposition aus und legen Sie sie fest.

#### 3.7.2.4 Richten Sie Patrouillen ein

Die Patrouillenfunktion speichert PAN/TILT/ZOOM/Focus und reproduziert den gespeicherten Vorgang. Wenn Sie eine Patrouille registrieren, wird eine Patrouille im [Auto-Modus] der Livebildseiten angezeigt.

➣ Live-Bildseiten [Szenenwechselerkennung]>[Detaileinstellung]>[Detaillierte Kameraeinstellung] >[PTZ]>[Position]>Unter [Patrol] [Erweiterte Einstellungen] wird das Fenster mit den Patrouilleneinstellungen angezeigt.

- 1. Wählen Sie die Anzahl der zu speichernden Touren und die Anzahl der einzustellenden Touren.
- 2. Stellen Sie [Zoom], [Fokus], Control Pad, [Helligkeit], [Voreinstellung] ein

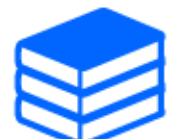

・Weitere Informationen zu Patrouillen finden Sie im Benutzerhandbuch. ・Die in den erweiterten Einstellungen gespeicherten Einstellungen können von Livebildseiten geändert werden.

### 3.7.2.5 Lassen Sie die Regentropfen auf die Kuppel fallen

Dieses Produkt verfügt über die Funktion, Regentropfen abzuwerfen, indem Sie auf die Schaltflächen auf dem Bildschirm klicken, um den horizontalen (PAN) und vertikalen (TILT) Winkel der Kamera schnell zu verschieben, wenn das Bild durch Regentropfen auf der Kuppel beeinträchtigt wird.Klicken Sie auf die Schaltfläche auf dem Livebild-Bildschirm des Browsers, um die Schwenk-/Neigungsbewegung der Kamera gleichzeitig zu starten und mehrere Male zwischen bestimmten Winkeln hin und her zu bewegen, um Regentropfen zu entfernen.Abschließend wird eine Positionsaktualisierung durchgeführt, um zur normalen Aufnahme zurückzukehren. (Betriebszeit: ca. 20 Sekunden)

- ➣ Schaltfläche zum Anzeigen der Livebild-Seiten auf dem Bedienfeld der Kamera>Sie können Active ClearSight im Bereich [Kamerasteuerung] einstellen.
- 1. Wählen Sie [Starten]
	- ・ [Active ClearSight] ist eingestellt.

#### 3.7.2.6 Korrigieren Sie den falsch ausgerichteten Winkel automatisch

Wenn [Automatische Positionsaktualisierung] auf EIN eingestellt ist, wird die Position automatisch aktualisiert und an die ursprüngliche Position verschoben, wenn der PAN-Winkel (Drehwinkel) um einen bestimmten Betrag falsch ausgerichtet ist.

- ➣ Konfigurationsfenster für Live-Bildseiten>[Detaileinstellung]>[Detaillierte Kameraeinstellung] [Seite "Erweiterte Einstellungen"]>[PTZ] der erweiterten Menüs auf der linken Seite> [Nocken. Funktion]-Registerkarten>Klicken Sie, um die Einstellungsseite anzuzeigen.
- 1. Wählen Sie [Ein] unter [Automatische Positionsaktualisierung].
	- ・ [Automatische Positionsaktualisierung] ist eingestellt.

### <span id="page-20-0"></span>3.8 Identifizieren Sie Geräusche mit KI

Die Bildüberwachung kann durch die Identifizierung und Erkennung menschlicher Schreie, Geräusche von zerbrochenem Glas, Hupen, Waffen und anderen Geräuschen verbessert werden.

➣ Konfigurationsfenster für Live-Bildseiten>[Detaileinstellung]>[Detaillierte Kameraeinstellung] >[Thema]>Erweitertes Menü>[Alarm]>Durch Klicken auf die Registerkarten [Audioerkennung] werden die Konfigurationsseiten angezeigt.

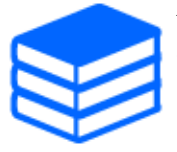

AI Sound ClassificationWeitere Informationen finden Sie weiter unten. [→WEISSES PAPIER](https://i-pro.com/products_and_solutions/en/surveillance/learning-and-support/knowledge-base/whitepapers)

- 1. Setzen Sie [Audioerkennung] auf [Ein], um die Tonerkennung einzustellen.
- 2. Wählen Sie die Erkennungsempfindlichkeit mit [Erkennungsempfindlichkeit] aus.
- 3. Wählen Sie den Ton aus, der von [AI Analytics Target] erkannt werden soll.
	- ・ Die Auswahl von [Andere] wird in Verbindung mit anderen erkannten Geräuschen nicht empfohlen. Wenn beispielsweise ein Schussgeräusch mit den Einstellungen zur Erkennung von zwei Geräuschen erkannt wird: [Schuss] und [Andere], wird es als zwei Geräusche erkannt.

Informationen zu validierten externen Mikrofonen finden Sie unten. [→Verifizierungsergebnis externer Mikrofone](https://i-pro.com/global/en/surveillance/database/compatibility-chart)

### <span id="page-20-1"></span>3.9 Ton aufnehmen

Audiodaten können auf SD-Karte aufgezeichnet werden, wenn ein Alarm erkannt wird.

- 1. Wählen Sie im SD-Aufnahmeeinstellungsbildschirm aus, ob Audiodaten aufgezeichnet werden sollen.
	- ・ [Ein] speichert Audiodaten in einem Film (MP4-Format).
	- ・ [Aus]: Audiodaten werden nicht in Filmen gespeichert (MP4-Format).

## <span id="page-21-0"></span>3.10 Richten Sie Veranstaltungen ein

Sie können den Alarm so einstellen, dass er den Betrieb eines Bereichs oder eine Störung der Kamera erkennt, oder den Betrieb, wenn der Alarm erkannt wird.

➣ Konfigurationsfenster für Live-Bildseiten>[Detaileinstellungen]>[Detaillierte Kameraeinstellung] >Erweitertes Menü>[Einfache Einstellung]>Durch Klicken auf die Registerkarten [Ereignisaktion] werden die Konfigurationsseiten angezeigt.

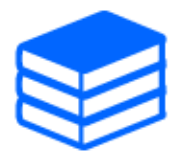

・Anweisungen zum Konfigurieren von Ereignissen finden Sie im Benutzerhandbuch. ・Anweisungen zum Konfigurieren der Offenlegung im Internet finden Sie im Benutzerhandbuch.

#### <span id="page-21-1"></span>3.10.1 Objektbewegungen erkennen

Wenn ein Alarm aktiviert ist, funktioniert die Kamera wie eingestellt. Es gibt Muster für die Alarme, wenn sich der angegebene Bereich bewegt und wenn die Kamera blockiert ist.

➣ Konfigurationsfenster für Live-Bildseiten>[Detaileinstellungen]>[Detaillierte Kameraeinstellung] >[Thema]>Erweitertes Menü>Durch Klicken auf [Alarm] werden die Konfigurationsseiten angezeigt.

Einzelheiten zu allen Alarmen finden Sie im Benutzerhandbuch.

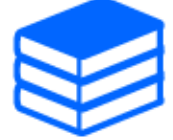

### 3.10.1.1 Legen Sie den Bereich für die Erkennung der Bewegung eines Objekts fest

Legen Sie den Bereich für die Erkennung der Bewegung eines Objekts mithilfe der Bewegungserkennungsfunktion anhand von Videobildern fest.

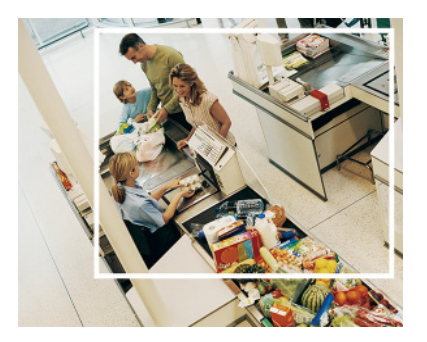

- 1. Wählen Sie die voreingestellte Positionsnummer aus, die für den Bewegungserkennungsbereich festgelegt werden soll, und drücken Sie [Start].
	- Der Bildschirm "Betriebserkennungsbereich festlegen" wird angezeigt.
- 2. Ziehen Sie durch das Bild, um den Bereich festzulegen.
	- ・ Sie können die Bereiche in der Reihenfolge festlegen.
- 3. Passen Sie den [Erkennungsbereich] und die [Erkennungsempfindlichkeit] mit dem Schieberegler an und drücken Sie dann auf [Einst.].

### <span id="page-22-0"></span>3.11 Erhöhen Sie die Kommunikationssicherheit

Durch die Einrichtung von HTTPS wird der Kamerazugriff verschlüsselt und die Kommunikationssicherheit erhöht.

- ・ Informationen zur HTTPS-Einstellungsmethode (Vorinstallation) finden Sie in den folgenden Support-Videos.
	- →[Support-Video](https://youtu.be/yG8id3HrFfw)
- ・ Informationen zum Konfigurieren von HTTPS (CA-Zertifikat) finden Sie in den folgenden unterstützten Videos.
	- →[Support-Video](https://youtu.be/z6LXZwBMOjQ)
- ・ Informationen zur HTTPS-Einstellungsmethode (Vorinstallation) finden Sie in den folgenden Support-Videos.
- ・ Informationen zum Konfigurieren von HTTPS (CA-Zertifikat) finden Sie in den folgenden unterstützten Videos.

### <span id="page-22-1"></span>3.12 Datenverfälschungen erkennen

Wenn Sie die Falsification Detection einstellen, können Sie die gefälschten Daten auf der SD-Speicherkarte mithilfe der speziellen Software erkennen. Informationen zum Einrichten der Manipulationserkennung finden Sie in den folgenden Support-Videos.

→[Support-Video](https://www.youtube.com/watch?v=fg1jOxs_mP8)

### <span id="page-23-0"></span>3.13 Stellen Sie die Auflösung und Bildrate ein

➣ Konfigurationsfenster für Live-Bildseiten>[Stream]-Registerkarten>Stellen Sie es im [Bildaufnahmemodus] von [Allgemein] ein.

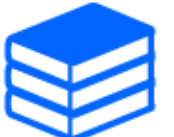

・Einzelheiten zu Einstellungen und Bildraten finden Sie im Benutzerhandbuch. ・Weitere Informationen zur Auflösung finden Sie im Folgenden. [→Bildaufnahmemodus und Auflösung](#page-27-2)

## <span id="page-23-1"></span>3.14 Legen Sie die Overlay-Bildfunktion fest

Sie können die Position angeben, an der das hochgeladene Bild überlagert werden soll, oder die zu übertragende Farbe angeben. Bei dem Modell, bei dem die SD-Speicherkarte aufgezeichnet werden kann, werden die überlagerten Bilder während der Aufnahme aufgezeichnet. Einzelheiten zur Konfiguration der Einstellungen finden Sie im Benutzerhandbuch.

- ➣ Konfigurationsfenster für Live-Bildseiten>[Detaileinstellung]>[Detaillierte Kameraeinstellung] [Erweiterte Einstellungsseite]>[Basic] des erweiterten Menüs auf der linken Seite> Konfigurieren Sie auf den Registerkarten [Overlay-Bild].
- 1. Wählen Sie ein Bild aus, bei dem [Überlagerung] auf [Ein] eingestellt ist.
- 2. Legen Sie [Position], [Permeation] und [Auswahl der zu durchdringenden Farbe] fest.
- 3. Drücken Sie [Szenenwechselerkennung]

### <span id="page-23-2"></span>3.15 Legen Sie den Bildstream fest

### <span id="page-23-3"></span>3.15.1 Über die Einstellung von Stream

Sie können konfigurieren, ob Streams bereitgestellt werden sollen, ob die H.265- oder H.264-Komprimierung verwendet werden soll, welche Auflösung, Bildqualität und wie Streams bereitgestellt werden sollen.

➣ Konfigurationsfenster für Live-Bildseiten>Verwenden Sie die Registerkarten [Stream]. Die Streams von H.265- und H.264-Bildern werden unter [Stream] auf den Registerkarten

[Stream] eingestellt.

- ・ Informationen zur Verteilung finden Sie im Folgenden.
	- →[Informationen zur Steuerung der Lieferlautstärke \(Bitrate\)](#page-24-0)
- ・ Informationen zur Bildkomprimierungsmethode finden Sie im Folgenden. →[Reduzierung der Datenkapazität durch intelligente Codierung](#page-24-1)
- ・ Einzelheiten zu den einzelnen Einstellungsmethoden finden Sie im Benutzerhandbuch.

### <span id="page-24-0"></span>3.15.2 Informationen zur Steuerung der Lieferlautstärke (Bitrate)

Die folgenden Arten von Übermittlungsmodi werden verwendet, um die Übermittlungsmenge (Bitrate) des Streams zu steuern, und die Einstellungen werden entsprechend vorgenommen. Sie können auch intelligente Codierung wie [Smart VIQS] verwenden, um die Datenmenge zu reduzieren. Informationen zum Steuern des Umfangs der Stream-Zustellung finden Sie im Folgenden. Weitere Informationen finden Sie im Benutzerhandbuch.

→[Reduzierung der Datenkapazität durch intelligente Codierung](#page-24-1)

・ Feste Bitrate:

Die H.265- (oder H.264-)Bilder werden mit der Bitrate geliefert, die unter [Max. Bitrate (pro Client) \*] festgelegt ist.

・ Variable Bitrate:

Die H.265- (oder H.264-)Bilder werden mit der unter [Bildrate\*] festgelegten Bildrate geliefert, wobei die unter [Bild/Datenschutz] festgelegte Bildqualitätsstufe beibehalten wird. Zu diesem Zeitpunkt wird die Bitrate innerhalb der maximalen Bitrate variiert, die durch [Max. Bitrate (pro Client) \*] festgelegt ist. Die Aufnahmekapazität variiert je nach den [Bild/ Datenschutz]-Einstellungen und dem Objektstatus.

・ Bildrate angeben:

H.265- (oder H.264-)Bilder werden mit der unter [Bildrate\*] eingestellten Bildrate geliefert.

・ Best-Effort-Lieferung:

Abhängig von der Bandbreite der Netzwerke werden H.265- (oder H.264-)Bilder mit unterschiedlichen Bitraten innerhalb der maximalen Bitrate geliefert, die unter [Max. Bitrate  $(\text{pro Client)} *$ ] festgelegt ist.

#### <span id="page-24-1"></span>3.15.3 Reduzierung der Datenkapazität durch intelligente Codierung

Smart Coding ist eine Datenkomprimierungstechnik, die das Komprimierungsverhältnis durch Reduzierung der Komprimierung und hohe Komprimierung im Hintergrund optimiert, um das menschliche Gesicht und jedes Objekt klar darzustellen.

➣ Konfigurationsfenster für Live-Bildseiten>[Detaileinstellung]>[Detaillierte Kameraeinstellung] [Erweiterte Einstellungsseite]>[Bild] oder [Bild/Audio] der erweiterten Menüs auf der linken Seite>Durch Klicken auf [Bild] wird die Smart Coding-Konfiguration angezeigt.

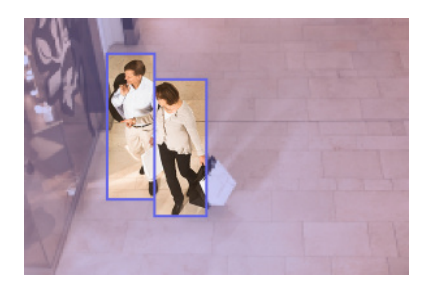

Dieses Bild ist ein Bild. Dies unterscheidet sich von der tatsächlichen Ansicht des Bildschirms.

### [Smart VIQS]

Die Bildqualität des Bereichs, in dem das Objekt angezeigt wird (Kopf, Personen, Autos und Motorräder), bleibt auf einem hohen Niveau. Andere Bilder als Objekte werden so geliefert, dass eine niedrige oder mittlere Bildqualität erhalten bleibt und die Datenmenge reduziert wird.

### [Intelligente P-Bildsteuerung]

Um die Datenmenge zu reduzieren, wird die Datenerzeugung (Makroblock) in anderen Bereichen als denen, in denen Objekte (Kopf, Personen, Autos und Motorräder) angezeigt werden, reduziert.

### [GOP-Kontrolle]

Sie können die Datenmenge reduzieren.

# <span id="page-25-0"></span>3.16 i-PRO-Konfigurationstool (iCT)

Dies ist ein Tool zur Verwaltung des Bildüberwachungssystems auf einen Blick.

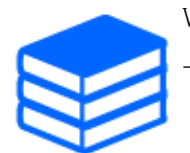

Weitere Informationen zum i-PRO Configuration Tool (iCT) finden Sie im Folgenden. [→Klicken Sie hier für weitere Informationen zum i-PRO-Konfigurationstool](https://i-pro.com/global/en/surveillance/tools/ict)

# 4. Aufräumen

<span id="page-26-0"></span>・Schalten Sie den Strom aus, bevor Sie mit dem Betrieb beginnen. Dies kann zu Verletzungen führen.

- ・Tragen oder verwenden Sie keine organischen Lösungsmittel wie Benzol und Verdünner. Das Gehäuse kann sich verfärben. Befolgen Sie die Sicherheitshinweise, wenn Sie chemische Folie verwenden.
- ・Lösen oder entfernen Sie keine Schrauben, die nicht in der Bedienungsanleitung angegeben sind.

# <span id="page-26-1"></span>4.1 Reinigung von Kuppelabdeckungen

Wenn die Dome-Abdeckungen verschmutzt sind, reinigen Sie sie mit Linsenreinigungspapier (zur Reinigung von Kameras und Brillen). Wenn Staub oder Schmutz an der Abdeckung haften, kann die Dome-Abdeckung beschädigt werden. Wenn es schmutzig ist, wird empfohlen, es mit Wasser zu waschen.

# 5. Spezifikationen

## <span id="page-27-1"></span><span id="page-27-0"></span>5.1 PC-Umgebung erforderlich

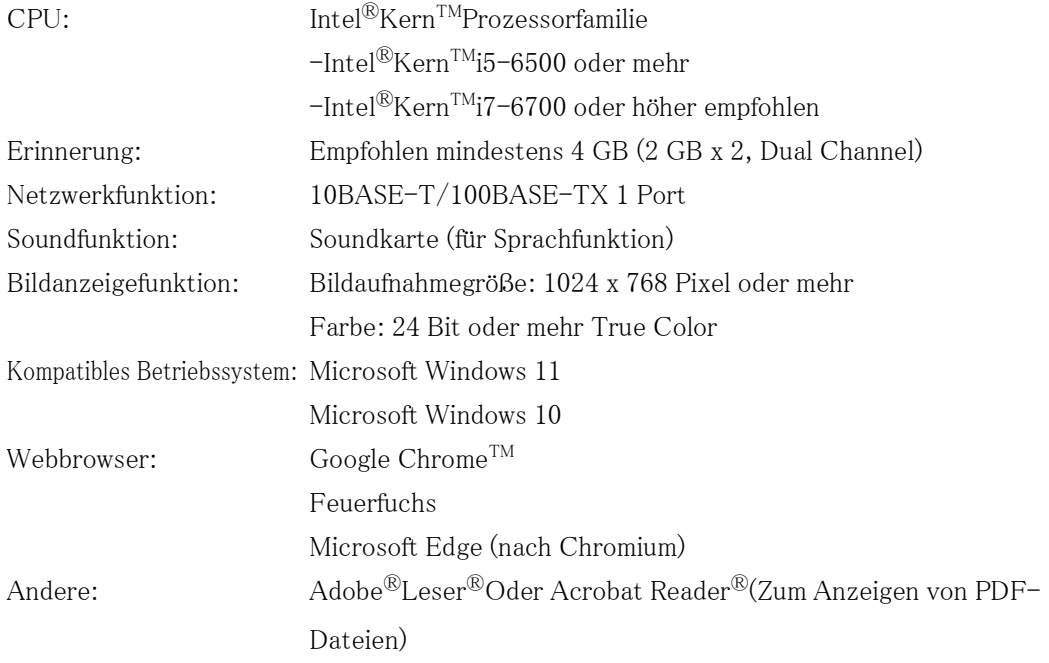

## <span id="page-27-2"></span>5.2 Bildaufnahmemodus und Auflösung

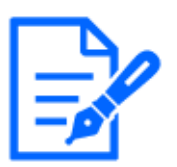

・Die Bitrate von Streams ist auf den Registerkarten [Netzwerk] der Netzwerkseiten auf [Bandbreitensteuerung (Bitrate)] beschränkt.

- ・Bei einem kurzen Aktualisierungsintervall kann es je nach Objekt zu einer Überschreitung der Bitrate kommen.
- ・Abhängig von der Anzahl der gleichzeitigen Benutzer oder der Kombination der verwendeten Funktionen kann die Bitrate niedriger als der eingestellte Wert sein. Bestätigen Sie das nach der Einstellung gelieferte Bild.

### <span id="page-28-0"></span>5.2.1 Auflösung

Das ist die Auflösung. Der Anfangswert ist unterstrichen.

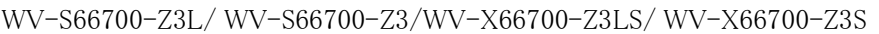

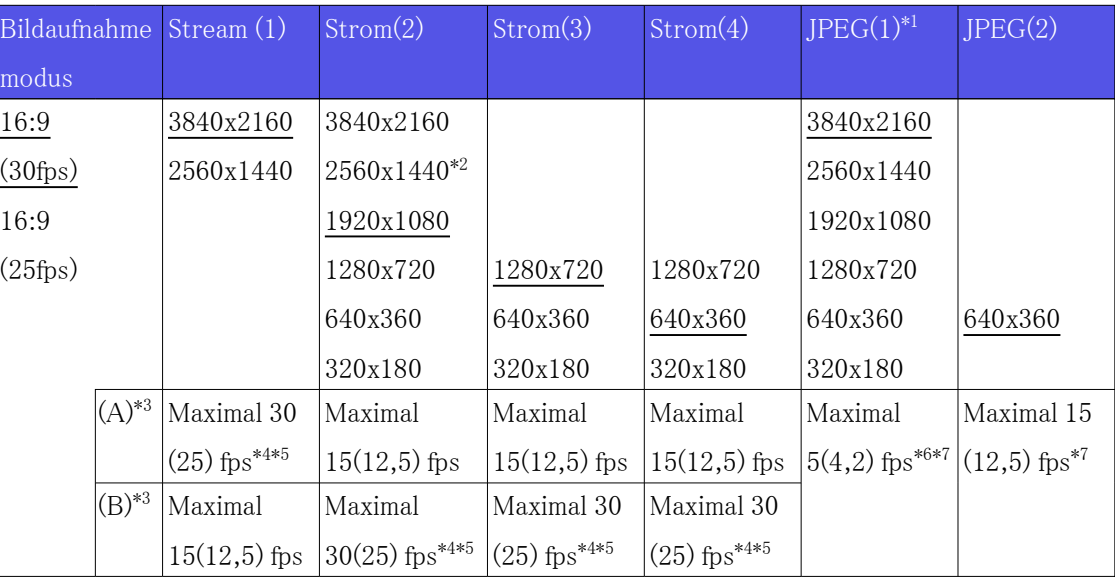

- \*1 Es können nur die gleichen Bildaufnahmegrößen ausgewählt werden, die für "Stream(1)", " Stream(2)", "Stream(3)", "Stream(4)" und "JPEG(2)" festgelegt sind.
- $*2$  "2560x1440" von "Stream(2)" kann ausgewählt werden, wenn "Stream(1)" auf " 2560x1440" eingestellt ist.
- \*3 Die maximalen Bildraten von "Stream(1)" bis "Stream(4)" sind entweder die Kombination von (A) oder (B).
- \*4 Wenn "3840 x 2160" oder "2560 x 1440" für "Stream(2)" ausgewählt ist, wird die Bildrate auf max. begrenzt. " $15$  fps  $(12,5$  fps)".
- $*5$  Wenn "1280 x 720" für "Stream(4)" ausgewählt ist, wird die Bildrate auf max. begrenzt. "  $15$  fps  $(12.5$  fps $)^{4}$ .
- \*6 Wenn die Bildaufnahmegröße "3840 x 2160" beträgt, ist das Aktualisierungsintervall auf maximal 1 fps begrenzt. und wenn die Bildaufnahmegröße "2560 x 1440" beträgt, ist das Aktualisierungsintervall auf maximal 2 fps begrenzt. (2,1 fps).
- \*7 Wenn [Aus] für [Stream-Übertragung] für alle "Stream(1)", "Stream(2)", "Stream(3)" und "Stream(4)" ausgewählt ist, beträgt die maximale Bildrate 30 fps (25 fps).

| Bildaufnahme Stream $(1)$ |                            | Strom(2)                     | Strom(3)                   | Strom(4)                   | $JPEG(1)^{*1}$                                          | JPEG(2)    |
|---------------------------|----------------------------|------------------------------|----------------------------|----------------------------|---------------------------------------------------------|------------|
| modus                     |                            |                              |                            |                            |                                                         |            |
| 16:9                      | 3328x1872                  | 3328x1872                    |                            |                            | 3328x1872                                               |            |
| $(30\text{fps})$          | 2560x1440                  | $2560x1440^{*2}$             |                            |                            | 2560x1440                                               |            |
| 16:9                      |                            | 1920x1080                    |                            |                            | 1920x1080                                               |            |
| $(25$ fps $)$             |                            | 1280x720                     | 1280x720                   | 1280x720                   | 1280x720                                                |            |
|                           |                            | 640x360                      | 640x360                    | 640x360                    | 640x360                                                 | 640x360    |
|                           |                            | 320x180                      | 320x180                    | 320x180                    | 320x180                                                 |            |
| $(A)^{*3}$                | Maximal 30                 | Maximal                      | Maximal                    | Maximal                    | Maximal                                                 | Maximal 15 |
|                           | $(25)$ fps <sup>*4*5</sup> | $15(12,5)$ fps               | $15(12,5)$ fps             | $15(12,5)$ fps             | $5(4,2)$ fps <sup>*6*7</sup> $(12,5)$ fps <sup>*7</sup> |            |
| $(B)^{*3}$                | Maximal                    | Maximal                      | Maximal 30                 | Maximal 30                 |                                                         |            |
|                           | $15(12,5)$ fps             | $30(25)$ fps <sup>*4*5</sup> | $(25)$ fps <sup>*4*5</sup> | $(25)$ fps <sup>*4*5</sup> |                                                         |            |

WV-S66600-Z3L/ WV-S66600-Z3/WV-X66600-Z3LS/ WV-X66600-Z3S

- $*1$  Es können nur die gleichen Bildaufnahmegrößen ausgewählt werden, die für "Stream $(1)$ ", "  $Stream(2)$ ", "Stream $(3)$ ", "Stream $(4)$ " und "JPEG $(2)$ " festgelegt sind.
- $*2$  ..2560x1440" von ..Stream(2)" kann ausgewählt werden, wenn ..Stream(1)" auf .. 2560x1440" eingestellt ist.
- \*3 Die maximalen Bildraten von "Stream(1)" bis "Stream(4)" sind entweder die Kombination von (A) oder (B).
- $*4$  Wenn "3328 x 1872" oder "2560 x 1440" für "Stream(2)" ausgewählt ist, wird die Bildrate auf max. begrenzt. " $15$  fps  $(12,5$  fps)".
- \*5 Wenn "1280 x 720" für "Stream(4)" ausgewählt ist, wird die Bildrate auf max. begrenzt. "  $15$  fps  $(12.5$  fps $)^{4}$ .
- \*6 Wenn die Bildaufnahmegröße "3328 x 1872" beträgt, ist das Aktualisierungsintervall auf maximal 1 fps begrenzt. und wenn die Bildaufnahmegröße "2560 x 1440" beträgt, ist das Aktualisierungsintervall auf maximal 2 fps begrenzt. (2,1 fps).
- \*7 Wenn [Aus] für [Stream-Übertragung] für alle "Stream(1)", "Stream(2)", "Stream(3)" und "Stream(4)" ausgewählt ist, beträgt die maximale Bildrate 30 fps (25 fps).

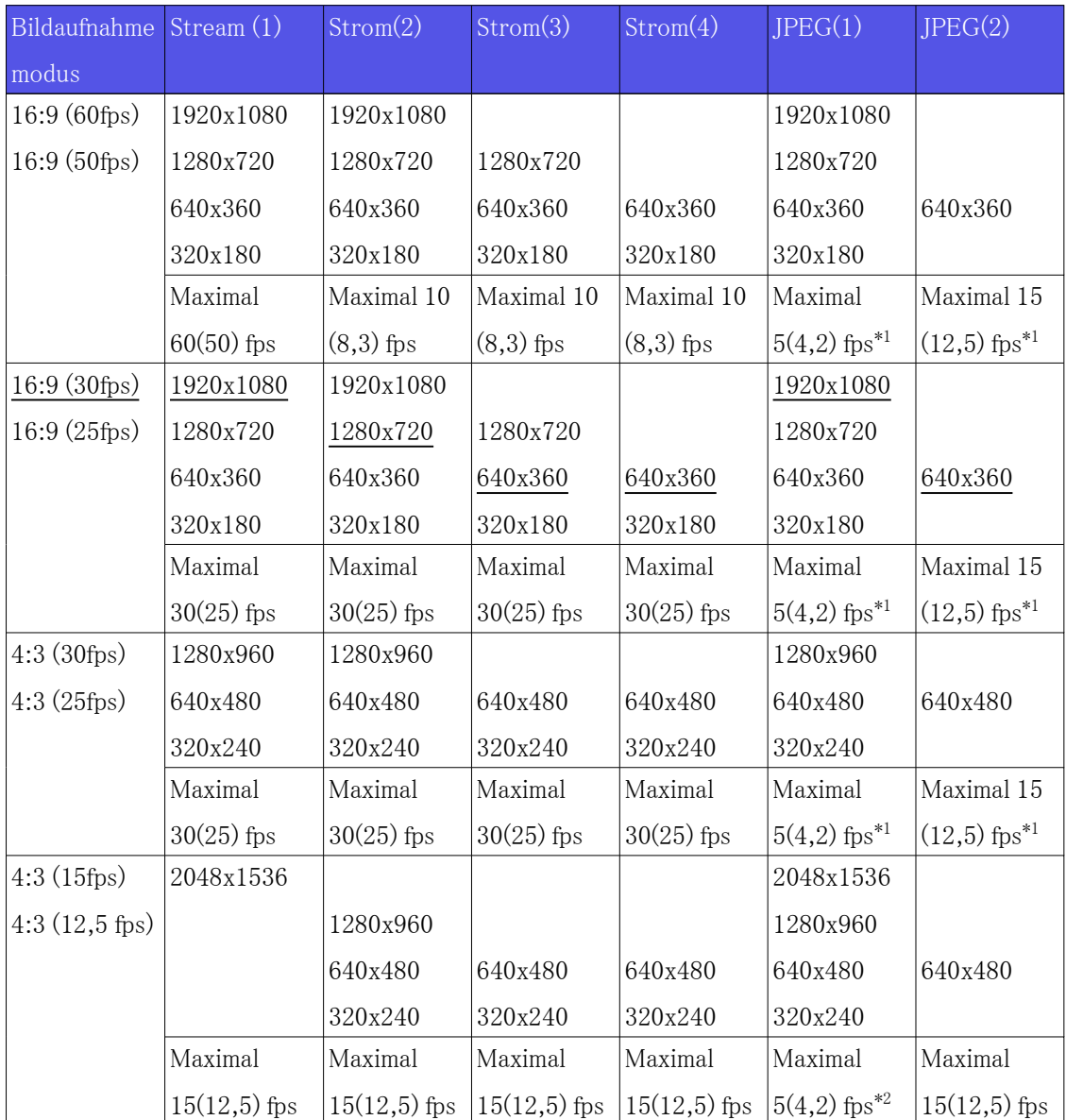

WV-S66300-Z4L/ WV-S66300-Z4/ WV-S66300-Z3L/ WV-S66300-Z3/WV-X66300-Z4LS/ WV-X66300-Z4S/ WV-X66300-Z3LS/ WV-X66300-Z3S

\*1 Wenn [Aus] für [Stream-Übertragung] für alle "Stream(1)", "Stream(2)", "Stream(3)" und "Stream(4)" ausgewählt ist, beträgt die maximale Bildrate 30 fps (25 fps).

\*2 Wenn [Aus] für [Stream-Übertragung] für alle "Stream(1)", "Stream(2)", "Stream(3)" und "Stream(4)" ausgewählt ist, beträgt die maximale Bildrate 15 fps (12,5 fps).

### <span id="page-31-0"></span>5.2.2 Einschränkungen

#### WV-S66700-Z3L/ WV-S66700-Z3/WV-X66700-Z3LS/ WV-X66700-Z3S

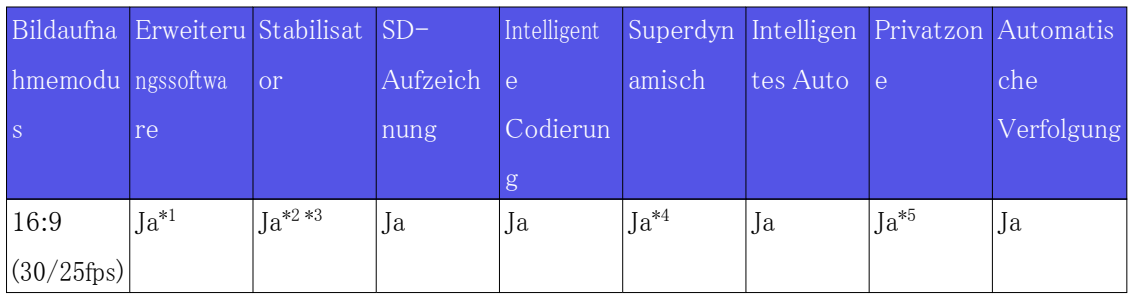

- \*1 Wenn die Erweiterungssoftware ausgeführt wird, ist die Bildrate auf max. begrenzt. "15 fps  $(12,5 \text{ fps})^{\text{``}}$ .
- \*2 Wenn [Stabilisator] auf [Ein] eingestellt ist, ist die Einstellung für [Super Dynamic] [Aus].
- \*3 Wenn [Stabilisator] auf [Ein] eingestellt ist, wird die Bildrate auf max. begrenzt. "15 fps  $(12,5 \text{fps})^{\alpha}$ .
- \*4 Wenn [Super Dynamic Level] auf 30 oder mehr eingestellt ist, wird die Bildrate auf max. begrenzt.
- \*5 Wenn [Privatzone] auf [Ein] eingestellt ist, wird die Bildrate auf max. begrenzt. "15 fps  $(12,5 \text{fps})^{\alpha}$ .

#### WV-S66600-Z3L/ WV-S66600-Z3/WV-X66600-Z3LS/ WV-X66600-Z3S

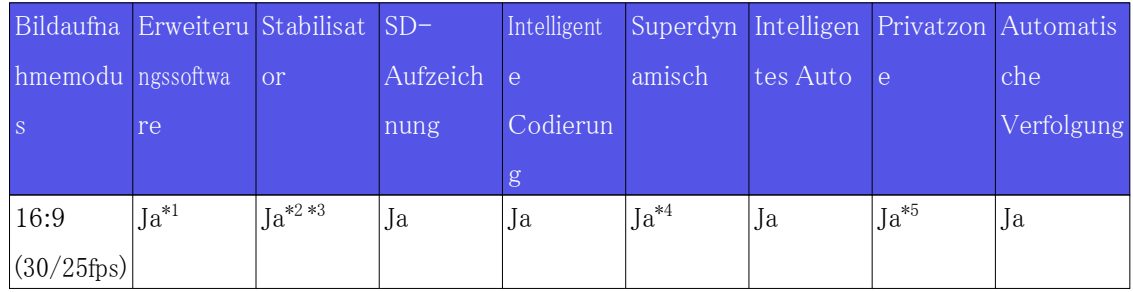

- \*1 Wenn die Erweiterungssoftware ausgeführt wird, ist die Bildrate auf max. begrenzt. "15 fps  $(12,5 \text{ fps})^n$ .
- \*2 Wenn [Stabilisator] auf [Ein] eingestellt ist, ist die Einstellung für [Super Dynamic] [Aus].
- \*3 Wenn [Stabilisator] auf [Ein] eingestellt ist, wird die Bildrate auf max. begrenzt. "15 fps  $(12,5 \text{ fps})^{\alpha}$ .
- \*4 Wenn [Super Dynamic Level] auf 30 oder mehr eingestellt ist, wird die Bildrate auf max. begrenzt.  $\sqrt{15}$  fps  $(12.5$  fps)".
- \*5 Wenn [Privatzone] auf [Ein] eingestellt ist, wird die Bildrate auf max. begrenzt. "15 fps  $(12.5 \text{fps})^4$ .

WV-S66300-Z4L/ WV-S66300-Z4/ WV-S66300-Z3L/ WV-S66300-Z3/WV-X66300-Z4LS/ WV-X66300-Z4S/ WV-X66300-Z3LS/ WV-X66300-Z3S

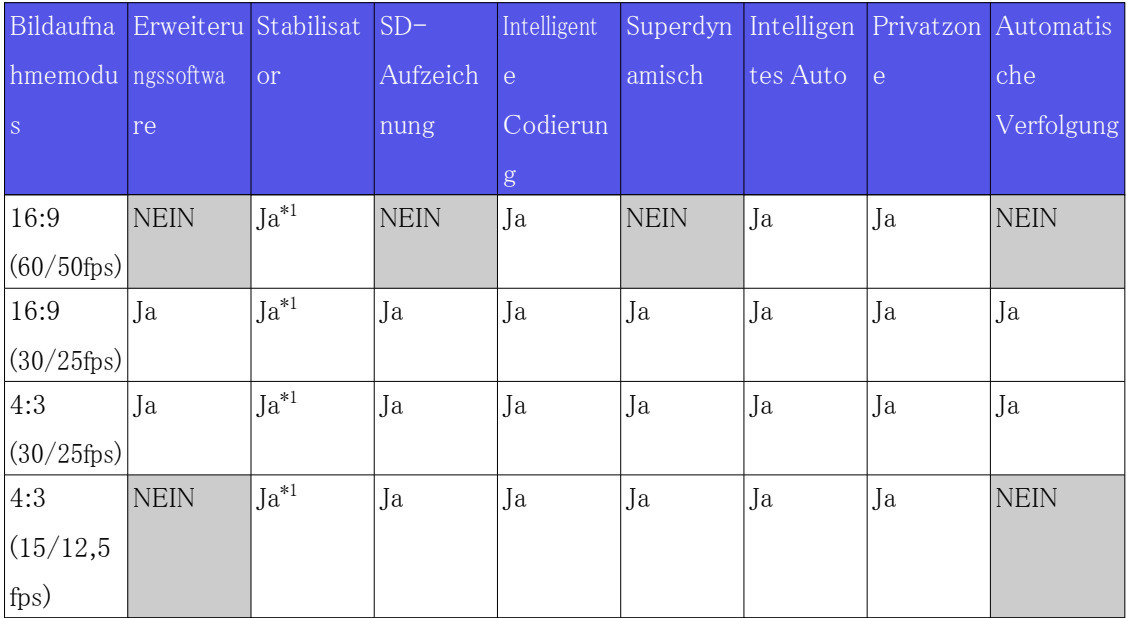

\*1 Wenn [Stabilisator] auf [Ein] eingestellt ist, ist die Einstellung für [Super Dynamic] [Aus].

# <span id="page-32-0"></span>5.3 DORI

WV-S66700-Z3L/ WV-S66700-Z3/WV-X66700-Z3LS/ WV-X66700-Z3S

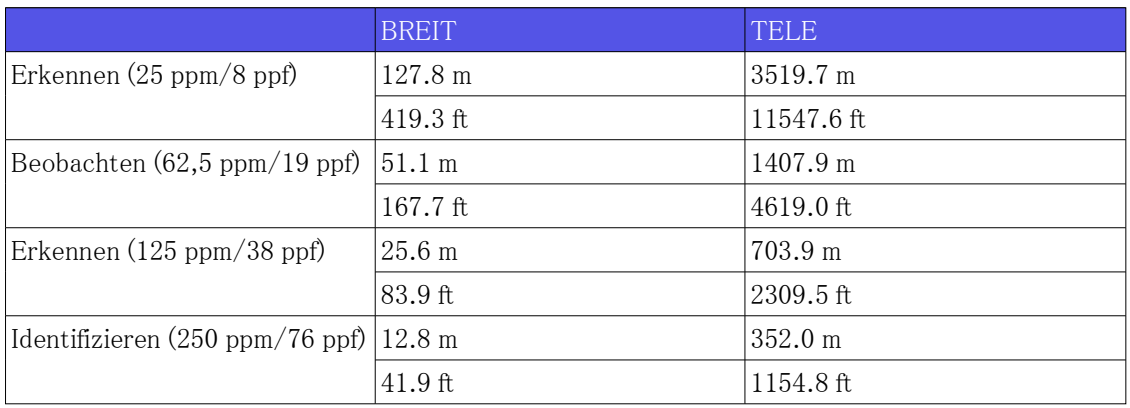

WV-S66600-Z3L/ WV-S66600-Z3/WV-X66600-Z3LS/ WV-X66600-Z3S

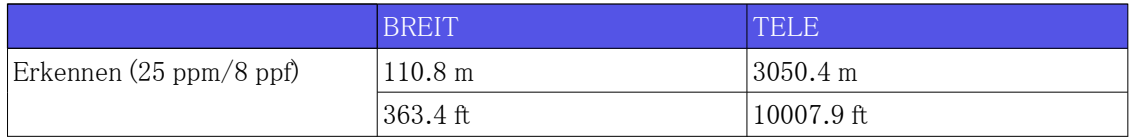

| Beobachten $(62.5 \text{ ppm}/19 \text{ ppf})$ 44.3 m |                    | $1220.2 \text{ m}$ |  |
|-------------------------------------------------------|--------------------|--------------------|--|
|                                                       | $145.4 \text{ ft}$ | 4003.2 ft          |  |
| Erkennen (125 ppm/38 ppf)                             | $ 22.2 \text{ m} $ | 1610.1 m           |  |
|                                                       | 72.7 ft            | 2001.6 ft          |  |
| Identifizieren (250 ppm/76 ppf)   11.1 m              |                    | $305.0 \text{ m}$  |  |
|                                                       | $36.3$ ft          | $1000.8$ ft        |  |

WV-S66600-Z3L/ WV-S66600-Z3/WV-X66600-Z3LS/ WV-X66600-Z3S (Fortsetzung)

WV-S66300-Z4L/ WV-S66300-Z4/WV-X66300-Z4LS/ WV-X66300-Z4S

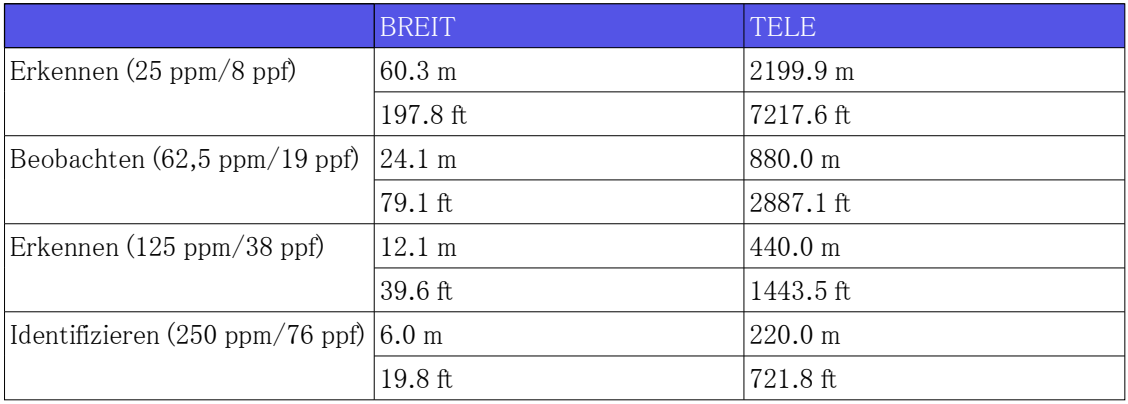

WV-S66300-Z3L/ WV-S66300-Z3/WV-X66300-Z3LS/ WV-X66300-Z3S

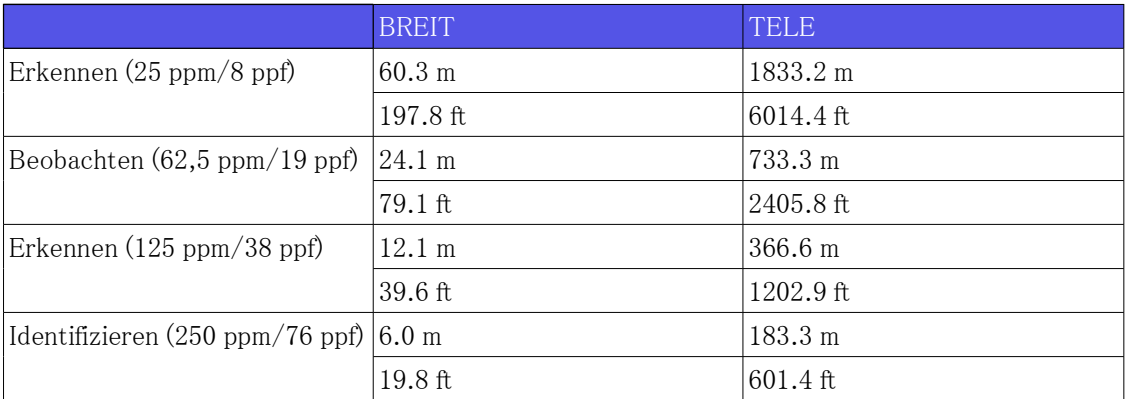

## <span id="page-33-0"></span>5.4 Lieferleistung

- ・ Bis zu 14 Benutzer sind gleichzeitig erreichbar.
- ・ Die maximale Bandbreite beträgt 50 Mbit/s.

## <span id="page-34-0"></span>5.5 Informationen zur verfügbaren Erweiterungssoftware

Dies ist die Anzahl und Größe der vorinstallierten Erweiterungssoftware.

WV-S66700-Z3L/ WV-S66700-Z3/ WV-S66600-Z3L/ WV-S66600-Z3/ WV-X66700-Z3LS/ WV-X66700-Z3S/ WV-X66600-Z3LS/ WV-X66600-Z3S

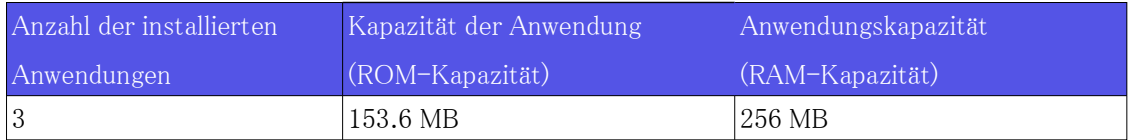

WV-S66300-Z4L/ WV-S66300-Z4/ WV-S66300-Z3L/ WV-S66300-Z3/ WV-X66300-Z4LS/ WV-X66300-Z4S/ WV-X66300-Z3LS/ WV-X66300-Z3S

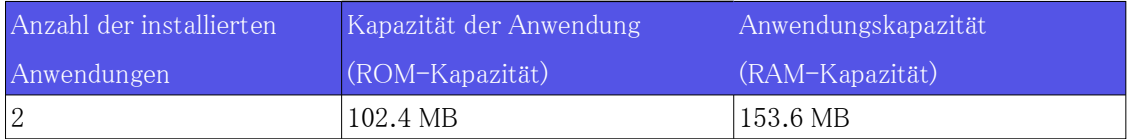

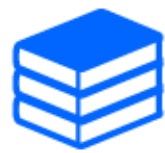

Informationen zu den neuesten Softwarereaktionen und Einschränkungen während der Verwendung finden Sie auf der Website mit technischen Informationen (C0103). [→Website mit technischen Informationen](https://i-pro.com/products_and_solutions/en/surveillance/learning-and-support/knowledge-base/technical-information)

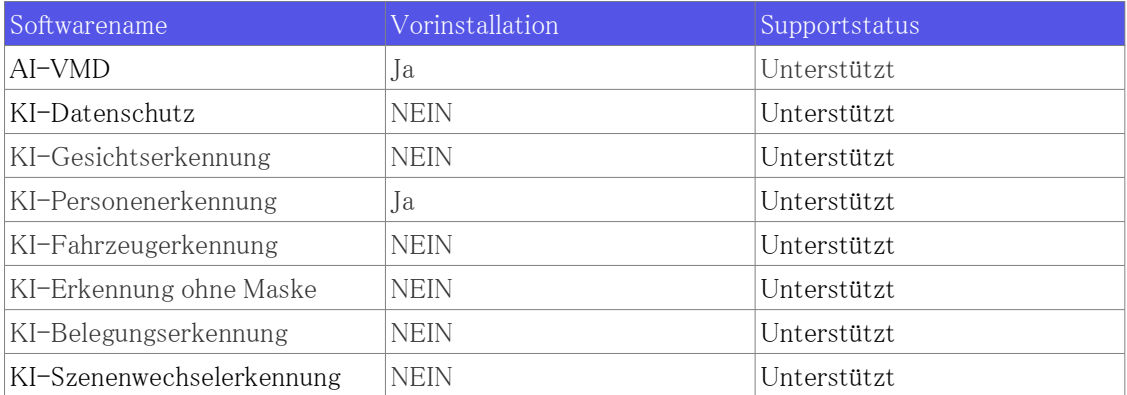

### <span id="page-35-0"></span>5.6 Lampe

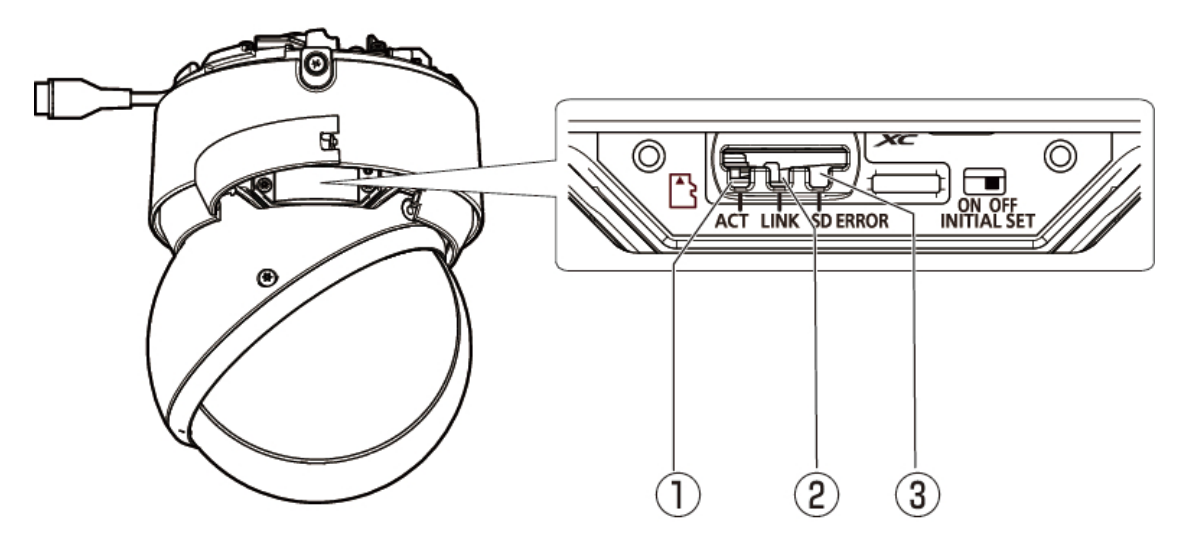

- ① ACT-Lampe (grün)
- ② LINK-Lampe (orange)
- ③ SD ERROR-Lampe (rot)

### <span id="page-35-1"></span>5.6.1 Beleuchtung der Lampe

#### ACT-Lampe

Wenn die Kamera Daten sendet und empfängt

- Grüne LED blinkt (Zugriff)

#### LINK-Lampe

Wenn die Kommunikation mit angeschlossenen Geräten möglich wird

- Die orangefarbene LED leuchtet

#### SD ERROR-Lampe

Wenn ein Fehlerzustand erkannt wird

※Bedingungen für die Fehlererkennung der SD-Speicherkarte: Schreibfehler, Lesefehler usw.

Rot EIN

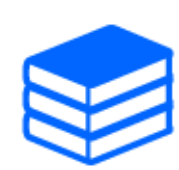

Weitere Informationen zu Lampen finden Sie im Benutzerhandbuch.

# <span id="page-36-0"></span>5.7 Taste

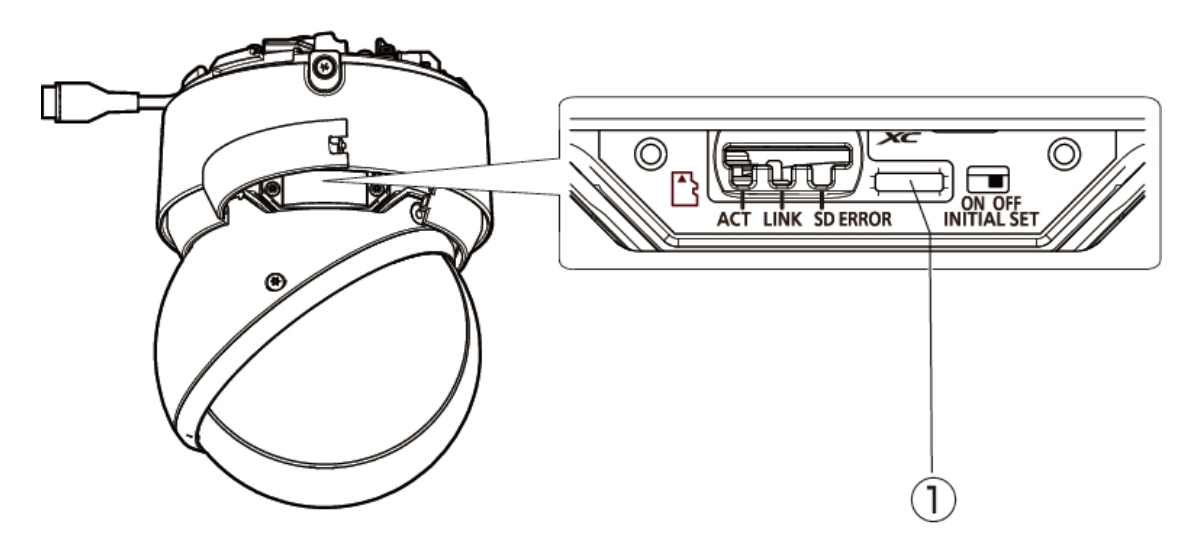

① INITIAL SET-Schalter

# <span id="page-37-0"></span>5.8 Kabel

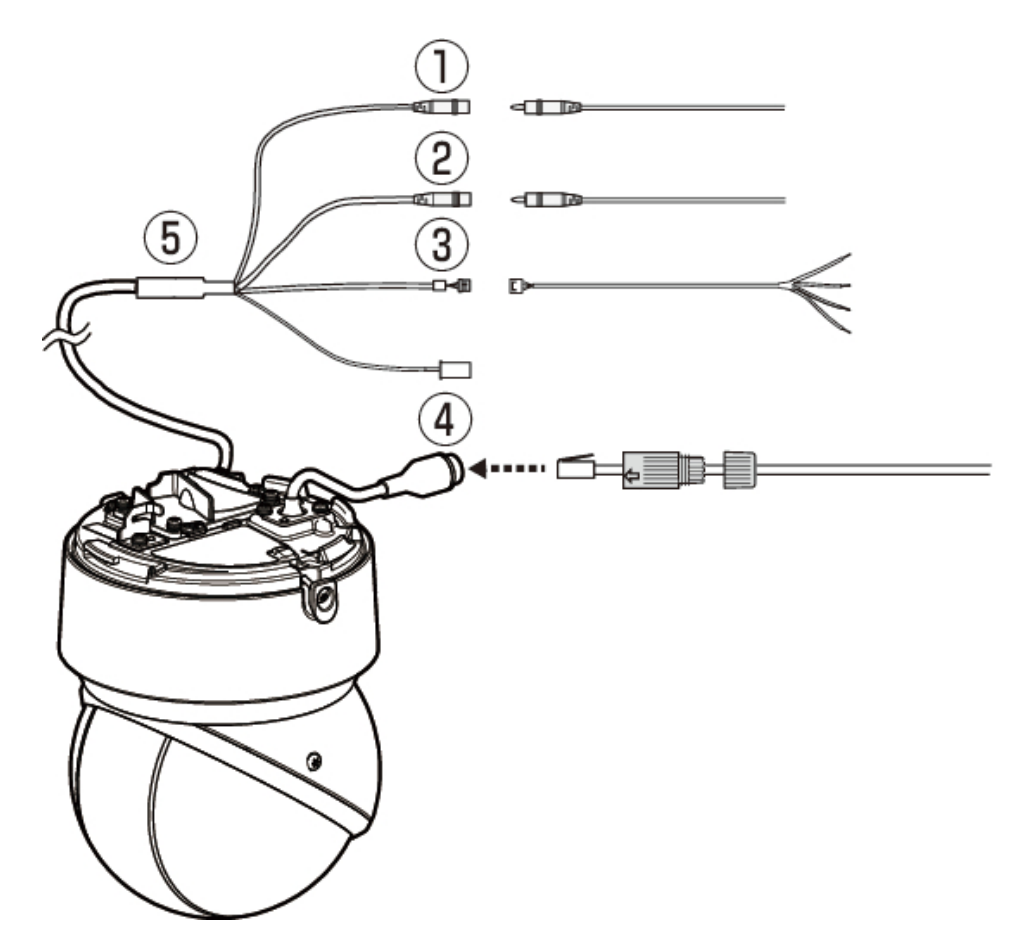

- ① Audioeingangskabel (weiß)
- ② Audioausgangskabel (schwarz)
- ③ Externes I/O/4P-Alarmkabel (WV-QCA501A-Zubehör)
- ④ Ethernetkabel mit RJ45-Stecker (Kategorie 5e oder besser, geradlinig, alle 4 Leiterpaare (8 Pins), weniger als 100 m)
- ⑤ I/O-Kabel WV-QCA501A (optional)

# 6. Andere

### <span id="page-38-1"></span><span id="page-38-0"></span>6.1 Initialisieren

Der INITIAL SET-Schalter kann eingeschaltet werden, um das Gehäuse zu initialisieren. Informationen zur Position des INITIAL SET-Schalters finden Sie im Folgenden.  $\rightarrow$ [Taste](#page-36-0)

- 1. Schalten Sie den INITIAL SET-Schalter ein, indem Sie ihn nach rechts bewegen.
- 2. Schalten Sie den Computer ein und warten Sie etwa 15 Sekunden.
- 3. Bewegen Sie den Schalter [INITIAL SET] nach links, um ihn auszuschalten.
	- ・ Ungefähr zwei Minuten später wird der Computer gestartet und die Einstellungen mit den Netzwerkeinstellungen werden initialisiert. Wenn es nicht normal startet, versuchen Sie es erneut.

# <span id="page-38-2"></span>6.2 Überprüfen Sie die Softwareversion

Die Funktionen dieser Maschine sind in Software implementiert. Wir empfehlen Ihnen, zunächst die aktuelle Softwareversion zu überprüfen, wenn Probleme mit der Bedienung des Computers auftreten.

- ➣ Konfigurationsfenster für Live-Bildseiten>[Detaileinstellungen]>[Detaillierte Kameraeinstellung] >[Wartung] der erweiterten Menüs auf der linken Seite>Wenn Sie auf die Registerkarten [Upgrade] klicken, wird das Versionierungsfenster angezeigt.
- 1. Überprüfen Sie die Softwareversionen mit [Firmware-Version] ・ Die aktuelle Softwareversion kann überprüft werden.

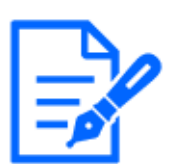

Aktuelle Softwareversionen können Änderungen für bestimmte Probleme enthalten.

### <span id="page-39-0"></span>6.3 Software aktualisieren

- ➣ Konfigurationsfenster für Live-Bildseiten>[Detaileinstellungen]>[Detaillierte Kameraeinstellung]-[Erweiterte Einstellungsseite]>[Wartung] der erweiterten Menüs auf der linken Seite>Wenn Sie auf die Registerkarten [Upgrade] klicken, wird das Fenster zur Softwareaktualisierung angezeigt.
- 1. Laden Sie die neueste Software auf den PC herunter
- 2. Klicken Sie auf "Dateien auswählen", um die heruntergeladene Software anzugeben, und klicken Sie dann auf "Ausführen".

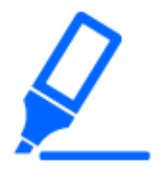

- ・Verwenden Sie zum Aktualisieren der Version einen PC im selben Subnetz wie die Maschine.
- ・Schalten Sie den Computer während der Versionsaktualisierung nicht aus. Führen Sie keinen Vorgang aus, bis das Versions-Upgrade abgeschlossen ist.
- ・Überprüfen Sie nach dem Upgrade unbedingt die Version. Löschen Sie außerdem die temporäre Internetdatei.

# <span id="page-39-1"></span>6.4 Reihenfolge der Einstellungen beim Anpassen der **Bildqualität**

Es wird empfohlen, die Einstellungen für die Bildqualität in der folgenden Reihenfolge vorzunehmen: Anpassung der Sichtbarkeit → Anpassung der Farbe → Entfernung von Rauschen.

- 1. Passen Sie die Sichtbarkeit an
	- ・ [Lichtsteuerungsmodus], [Intelligente Autom.], [Super Dynamic], [Kontraststufe], [Hohe Lichtkompensation (HLC)], [Adaptive Schwarzstreckung], [Adaptive Glanzlichtstreckung] , [Maximale Verstärkung], [Maximaler Verschluss], [Schwarzabhebung]
- 2. Passen Sie die Farbe an
	- ・ [Weißabgleich], [Chroma-Verstärkungsstufe]
- 3. Entfernen Sie den Lärm
	- ・ [Digitale Rauschunterdrückung], [Schärfestufe]

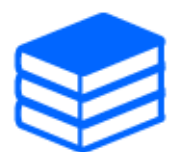

Einzelheiten zu den einzelnen Funktionen finden Sie im Benutzerhandbuch.

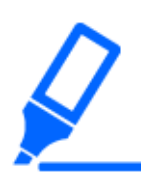

・Die Bildqualitätsanpassungsfunktionen können sich gegenseitig beeinflussen. ・Passen Sie bei Bedarf die Helligkeit des Bildschirms an.

# <span id="page-40-0"></span>6.5 Objekthelligkeit anpassen (helle Szenen)

#### <span id="page-40-1"></span>6.5.1 Helligkeit anpassen

Passen Sie die Objekthelligkeit an.

- ➣ Konfigurationsfenster für Live-Bildseiten>Durch Klicken auf die Registerkarten [Bildqualität] können Sie die Bildqualität festlegen.
- 1. Passen Sie die [Helligkeit] von [Bildqualität] an
	- ・ Durch Bewegen in Richtung [+] wird das Bild heller.
	- ・ Bewegen Sie sich in Richtung [-], um das Bild abzudunkeln.

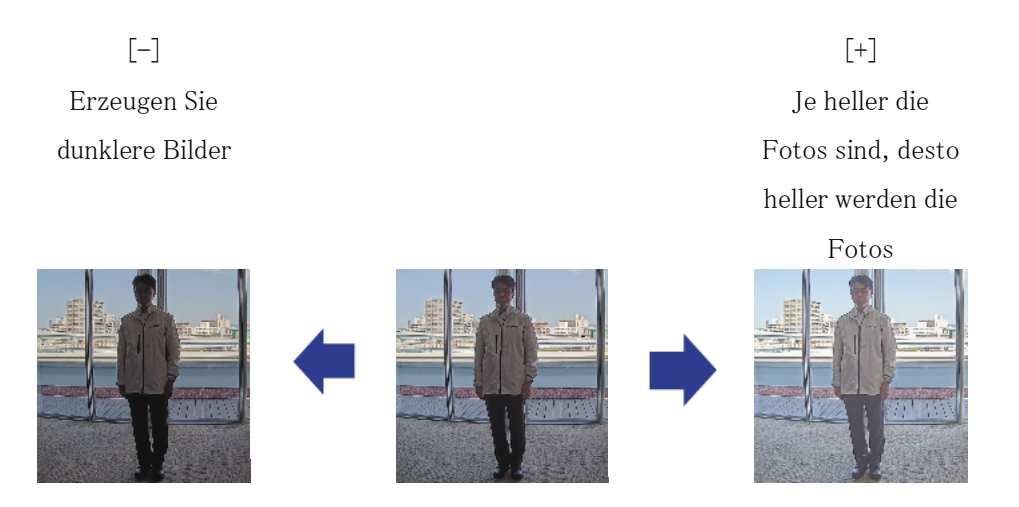

## <span id="page-40-2"></span>6.6 Anpassen der Objekthelligkeit (dunkle Szenen)

### <span id="page-40-3"></span>6.6.1 Passen Sie die maximale Verstärkung an

In dunklen Szenen wird das Bild heller, indem die maximale Verstärkung erhöht wird.

- ➣ Konfigurationsfenster für Live-Bildseiten>Durch Klicken auf die Registerkarten [Bildqualität] können Sie die Bildqualität festlegen.
- 1. Stellen Sie die [Maximale Verstärkung] auf [+] ein.

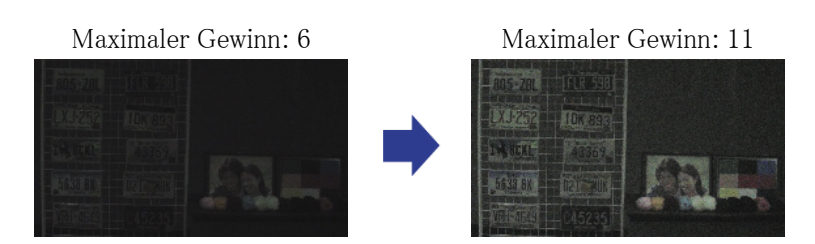

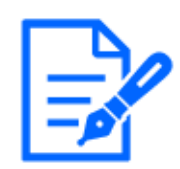

Eine Erhöhung der maximalen Verstärkung erhöht das Rauschen.

### <span id="page-41-0"></span>6.6.2 Passen Sie den maximalen Verschluss an

Durch Erhöhen des maximalen Verschlusses werden die Bilder heller.

- ➣ Konfigurationsfenster für Live-Bildseiten>Durch Klicken auf die Registerkarten [Bildqualität] können Sie die Bildqualität festlegen.
- 1. Wählen Sie [Maximaler Verschluss]
	- ・ Die Auswahl von [Maximaler Verschluss] länger als [Max 1/30s] hellt das Bild auf, da die Menge des einfallenden Lichts zunimmt.

Durch Erhöhen des maximalen Verschlusses wird die Unschärfe erhöht.

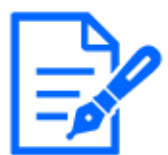

Maximaler Verschluss:

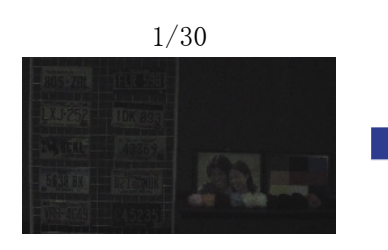

Maximaler Verschluss:

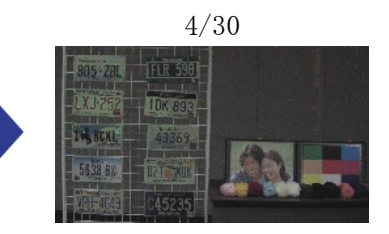

# <span id="page-42-0"></span>6.7 Reduziert weißes Flackern und Schwarzwerden auf dem Bildschirm

### <span id="page-42-1"></span>6.7.1 Stellen Sie "Super Dynamic" ein

Wenn "Super Dynamic" auf "ON" eingestellt ist, werden sowohl helle als auch dunkle Bereiche originalgetreu wiedergegeben, selbst wenn an einem Ort mit großem Helligkeitsunterschied aufgenommen wird.

- ➣ Konfigurationsfenster für Live-Bildseiten>Durch Klicken auf die Registerkarten [Bildqualität] können Sie die Bildqualität festlegen.
- 1. Stellen Sie [Super Dynamic] auf [On]

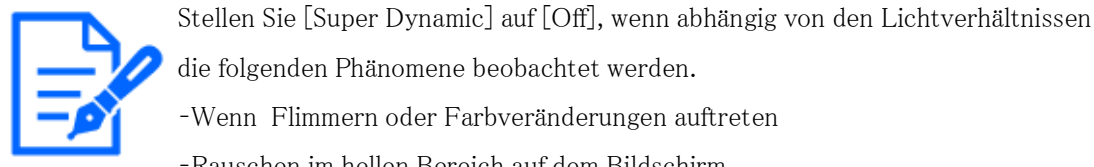

die folgenden Phänomene beobachtet werden.

–Wenn Flimmern oder Farbveränderungen auftreten

–Rauschen im hellen Bereich auf dem Bildschirm

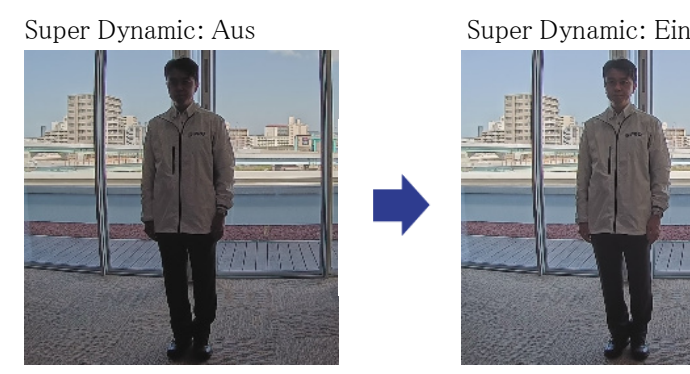

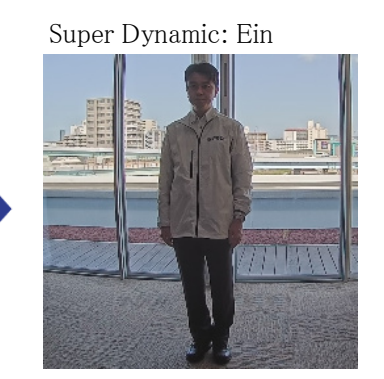

### <span id="page-42-2"></span>6.7.2 Stellen Sie die Gegenlichtkompensation ein

Durch die Einstellung von [Gegenlichtkorrektur] wird die Dunkelheit des Innenobjekts unterdrückt (helleres Innenobjekt).

- ➣ Konfigurationsfenster für Live-Bildseiten>[Detaileinstellung]>[Detaillierte Kameraeinstellung] [Erweiterte Einstellungsseite]>[Bild] oder [Bild/Audio] der erweiterten Menüs auf der linken Seite>[Bildanpassung] auf den Registerkarten [Bildqualität].>Wenn Sie auf [Erweiterte Einstellungen] klicken, wird das Einstellungsfenster für die Bildqualitätsanpassung angezeigt.
- 1. Stellen Sie auf [Gegenlichtkompensation (BLC)] im Menü [Super Dynamic] [BLC/HLC] ein.

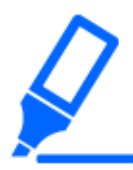

Wenn [Super Dynamic] auf [On] oder [Intelligent Auto] auf [On] eingestellt ist, kann [Backlight Compensation] nicht eingestellt werden.

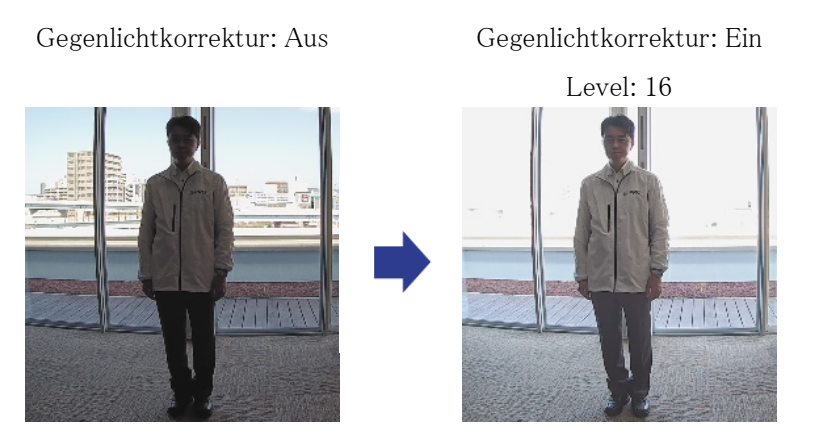

### <span id="page-43-0"></span>6.7.3 Stellen Sie die Hochlichtkompensation ein

Durch die Einstellung [Hohe Lichtkompensation (HLC)] unterdrücken helle Lichter wie Autoscheinwerfer die Helligkeit des Objekts.

- ➣ Konfigurationsfenster für Live-Bildseiten>[Detaileinstellungen]>[Detaillierte Kameraeinstellung]-[Erweiterte Einstellungsseite]>[Bild] oder [Bild/Audio] der erweiterten Menüs auf der linken Seite>[Bildanpassung] auf den Registerkarten [Bildqualität].>Wenn Sie auf [Setup] klicken, wird das Einstellungsfenster für die Bildqualitätsanpassung angezeigt.
- 1. Wählen Sie [Hohe Lichtkompensation (HLC)] in [Super Dynamic]-[BLC/HLC]

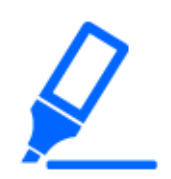

[Hohe Lichtkompensation (HLC)] kann nur eingestellt werden, wenn Super Dynamic und Intelligent Auto ausgeschaltet sind.

Hohe Lichtkompensation:

Aus

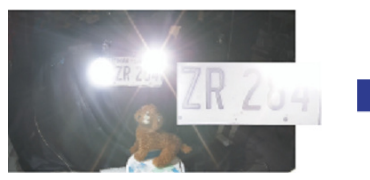

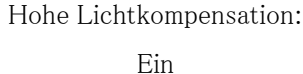

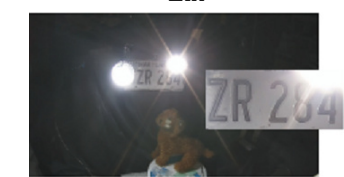

### <span id="page-44-0"></span>6.7.4 Passen Sie die adaptive Schwarzstreckung an

Passen Sie die [Adaptive Schwarzstreckung] an, um die dunklen Bereiche der Bilder aufzuhellen.

- ➣ Konfigurationsfenster für Live-Bildseiten>[Detaileinstellung]>[Detaillierte Kameraeinstellung] [Erweiterte Einstellungsseite]>[Bild] oder [Bild/Audio] der erweiterten Menüs auf der linken Seite>[Bildanpassung] auf den Registerkarten [Bildqualität].>Wenn Sie auf [Erweiterte Einstellungen] klicken, wird das Einstellungsfenster für die Bildqualitätsanpassung angezeigt.
- 1. Passen Sie die Werte für [Detaileinstellung] [Adaptive Schwarzstreckung] auf [+] an.

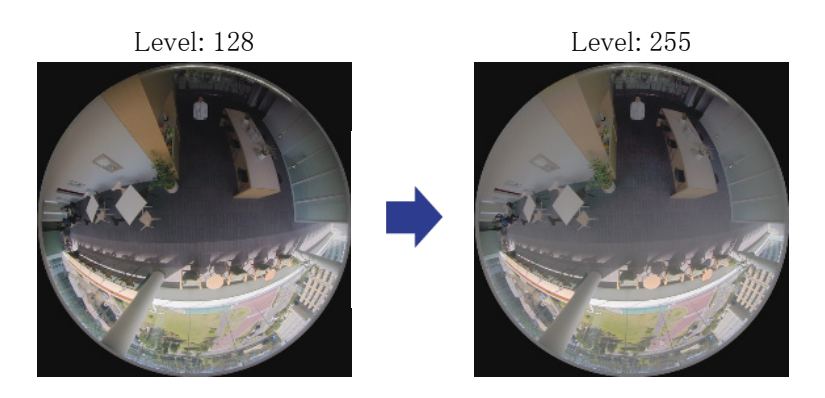

### <span id="page-44-1"></span>6.7.5 Passen Sie die [Sockelebene] an

Passen Sie den [Schwarzabhebung] an, um den Schwarzwert des Bildes anzupassen

- ➣ Konfigurationsfenster für Live-Bildseiten>[Detaileinstellungen]>[Detaillierte Kameraeinstellung]-[Erweiterte Einstellungsseite]>[Bild] oder [Bild/Audio] der erweiterten Menüs auf der linken Seite>[Bildanpassung] auf den Registerkarten [Bildqualität].>Wenn Sie auf [Setup] klicken, wird das Einstellungsfenster für die Bildqualitätsanpassung angezeigt.
- 1. Passen Sie den Sockelpegel der [Detaileinstellungen] an.
	- ・ Durch Bewegen in Richtung [+] wird das Bild heller.
	- Bewegen Sie sich in Richtung [-], um das Bild abzudunkeln.

[+] Richtung

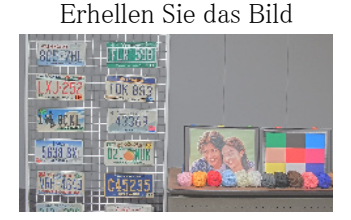

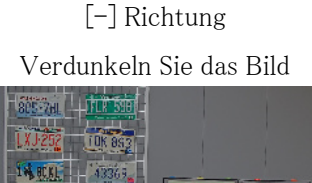

## <span id="page-45-0"></span>6.8 Passen Sie den Objektkontrast an

#### <span id="page-45-1"></span>6.8.1 Passen Sie den Kontrast an

Durch Anpassen der [Kontraststufe] zur Erhöhung des Kontrasts zwischen hellen und dunklen Bildern kann die Sichtbarkeit des Objekts mit geringerem Kontrast verbessert werden.

- ➣ Konfigurationsfenster für Live-Bildseiten>[Detaileinstellungen]>[Detaillierte Kameraeinstellung]-[Erweiterte Einstellungsseite]>[Bild] oder [Bild/Audio] der erweiterten Menüs auf der linken Seite>[Bildanpassung] auf den Registerkarten [Bildqualität].>Wenn Sie auf [Setup] klicken, wird das Einstellungsfenster für die Bildqualitätsanpassung angezeigt.
- 1. Passen Sie die [Detaileinstellungen] [Kontraststufe]-Werte auf [+] an.

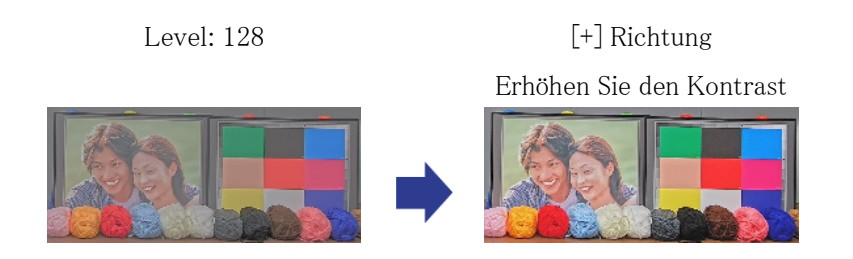

# <span id="page-45-2"></span>6.9 Flimmern reduzieren

Flackern wird durch Verwendung des [Lichtsteuerungsmodus] automatisch korrigiert.

- ➣ Konfigurationsfenster für Live-Bildseiten>Durch Klicken auf die Registerkarten [Bildqualität] können Sie die Bildqualität festlegen.
- 1. Wählen Sie [Innenszene (50 Hz)] oder [Innenszene (60 Hz)] für [Lichtsteuerungsmodus].
	- ・ Verwenden Sie je nach Region 50 Hz/60 Hz.

## <span id="page-46-0"></span>6.10 Reduzierung der Objektunschärfe (helle Szenen)

#### <span id="page-46-1"></span>6.10.1 Intelligente Automatik einstellen (Bewegungsprioritätsstufe)

Mithilfe von [Intelligente Automatik] identifiziert die Kamera Objekte anhand von Szenen (Gegenlicht, Außenaufnahmen, Nachtszenen usw.) und Gesichtsbewegungen von Personen. Die Kamera passt automatisch die Menge, Verstärkung, Verschlusszeit und den Kontrast des Lichts an, das von den Kameraobjektiven in die Kamera eintritt, um das Erkennen eines sich bewegenden Objekts zu erleichtern.

- ➣ Konfigurationsfenster für Live-Bildseiten>[Detaileinstellung]>[Detaillierte Kameraeinstellung] [Erweiterte Einstellungsseite]>[Bild] oder [Bild/Audio] der erweiterten Menüs auf der linken Seite>[Bildanpassung] auf den Registerkarten [Bildqualität].>Wenn Sie auf [Erweiterte Einstellungen] klicken, wird das Einstellungsfenster für die Bildqualitätsanpassung angezeigt.
- 1. Passen Sie [Gesichtsprioritätsstufe (Helligkeit)] und [Bewegungsprioritätsstufe (Auslöser)] an, wobei [Intelligente Automatik] auf [Ein] eingestellt ist.
	- Durch Anpassen in Richtung [+] wird die Unschärfe des Objekts verringert.

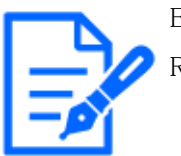

Eine Erhöhung des Pegels in einer Umgebung mit geringer Beleuchtung erhöht das Rauschen.

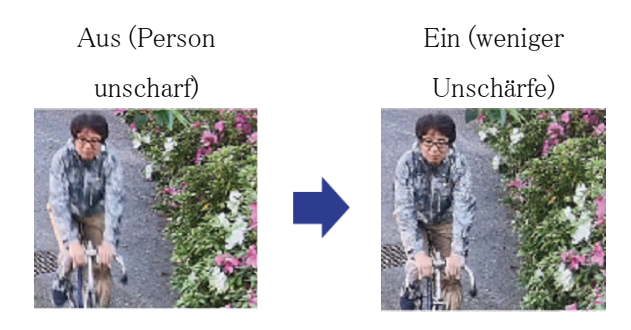

### <span id="page-46-2"></span>6.10.2 Passen Sie den maximalen Verschluss an

Durch die Verkürzung der maximalen Verschlusszeit wird die Unschärfe verringert.

- ➣ Konfigurationsfenster für Live-Bildseiten>Durch Klicken auf die Registerkarten [Bildqualität] können Sie die Bildqualität festlegen.
- 1. Die Auswahl einer kürzeren [Maximalen Verschlusszeit] als [Max. 1/30s]

・ Wenn [Maximaler Verschluss] auf eine kürzere Zeit eingestellt ist als [Max. 1/30s] wird die Unschärfe reduziert.

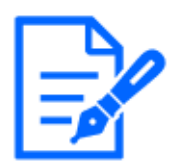

In Umgebungen mit geringer Beleuchtung führt eine Verkürzung der maximalen Verschlusszeit dazu, dass das Objekt dunkler wird und das Rauschen zunimmt.

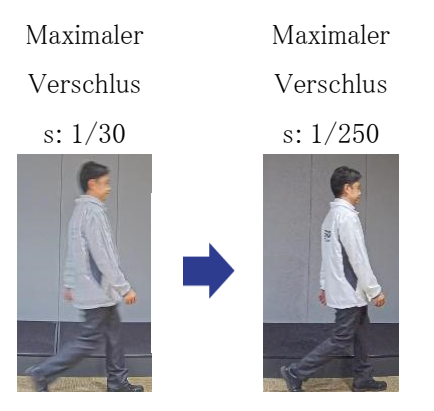

## <span id="page-47-0"></span>6.11 Reduzierung der Objektunschärfe (dunkle Szenen)

### <span id="page-47-1"></span>6.11.1 Passen Sie die digitale Rauschunterdrückung an

Durch die Reduzierung der Auswirkungen der Rauschunterdrückung durch Anpassen der [Digitale Rauschunterdrückung] wird die Unschärfe verringert.

- ➣ Konfigurationsfenster für Live-Bildseiten>Durch Klicken auf die Registerkarten [Bildqualität] können Sie die Bildqualität festlegen.
- 1. Passen Sie die [Digitale Rauschunterdrückung] in Richtung [-] an.

Wenn der Effekt der Geräuschreduzierung verringert wird, nimmt der Lärm zu.

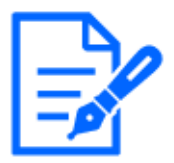

Level: 128 Level: 100 Reduzieren Sie die Unschärfe

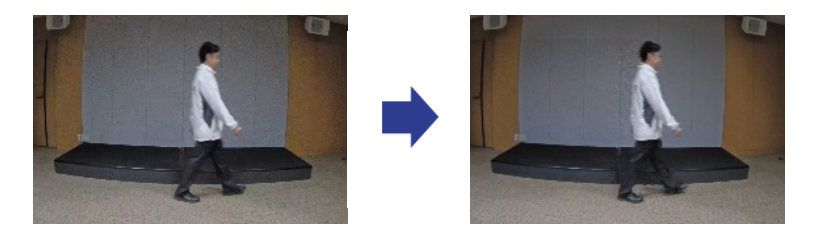

## <span id="page-48-0"></span>6.12 Schärfen Sie die Konturen des Motivs

### <span id="page-48-1"></span>6.12.1 Passen Sie die Schärfe an

Passen Sie die [Schärfestufe] an, um die Umrisse der Bilder zu schärfen.

- ➣ Konfigurationsfenster für Live-Bildseiten>Durch Klicken auf die Registerkarten [Bildqualität] können Sie die Bildqualität festlegen.
- 1. Stellen Sie die [Schärfestufe] auf [+] ein.

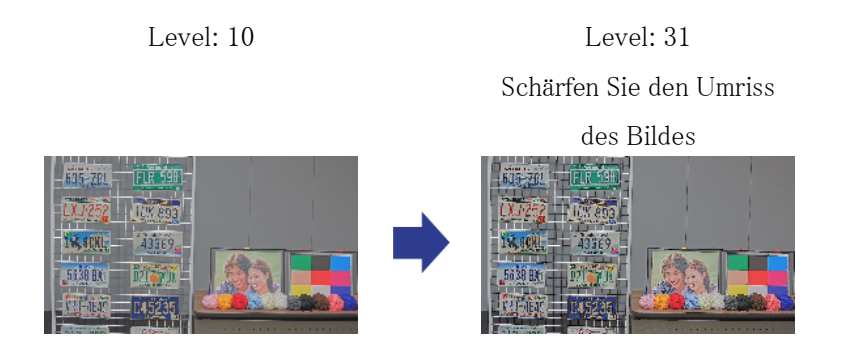

### <span id="page-48-2"></span>6.13 Passen Sie die Farbe an

#### <span id="page-48-3"></span>6.13.1 Passen Sie die Farbdichte an

Passen Sie den [Chroma-Verstärkungspegel] an, um die Dunkelheit anzupassen.

➣ Konfigurationsfenster für Live-Bildseiten>[Detaileinstellungen]>[Detaillierte Kameraeinstellung]-[Erweiterte Einstellungsseite]>[Bild] oder [Bild/Audio] der erweiterten Menüs auf der linken Seite>[Bildanpassung] auf den Registerkarten [Bildqualität].>Wenn Sie auf [Setup] klicken, wird das Einstellungsfenster für die Bildqualitätsanpassung angezeigt.

- 1. Passen Sie den [Chroma-Verstärkungspegel] unter [Detaileinstellungen] an.
	- Wenn Sie den Schieberegler in Richtung "+" bewegen, werden die Farben kräftiger und lebendiger.
	- Wenn Sie den Schieberegler in Richtung "-" bewegen, werden die Farben gedämpfter.

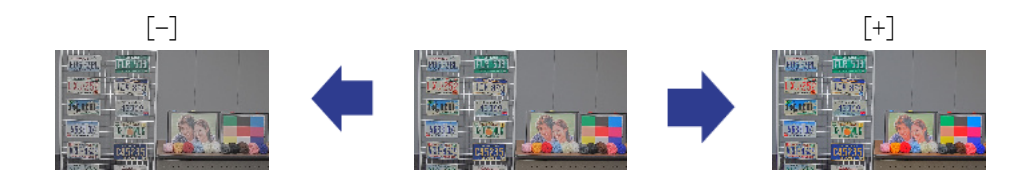

### <span id="page-49-0"></span>6.13.2 Passen Sie den Weißabgleich an

Wenn die Farbe durch eine Natriumlampe beeinflusst wird, verwenden Sie [Weißabgleich], um die Farbe anzupassen.

- ➣ Konfigurationsfenster für Live-Bildseiten>[Detaileinstellungen]>[Detaillierte Kameraeinstellung]-[Erweiterte Einstellungsseite]>[Bild] oder [Bild/Audio] der erweiterten Menüs auf der linken Seite>[Bildanpassung] auf den Registerkarten [Bildqualität].>Wenn Sie auf [Setup] klicken, wird das Einstellungsfenster für die Bildqualitätsanpassung angezeigt.
- 1. Wählen Sie [ATW2] unter [Weißabgleich]
	- ・ Die Kamera passt den Weißabgleich unter einer Natriumlampe automatisch an.

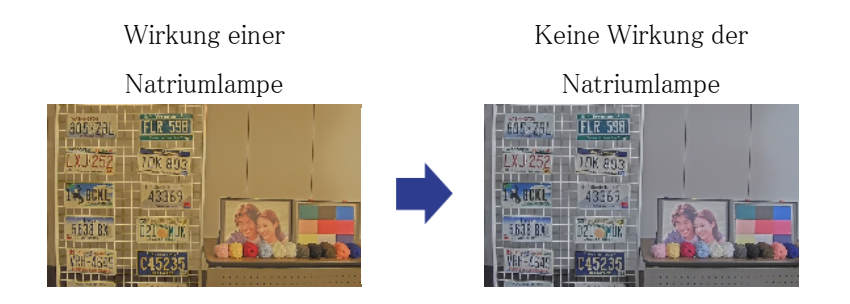

## <span id="page-49-1"></span>6.14 Objektrauschen reduzieren (helle Szenen)

### <span id="page-49-2"></span>6.14.1 Passen Sie die Schärfe an

Wenn Sie die [Schärfestufe] anpassen, um die Bilder weicher zu machen, wird das Rauschen um das Objekt reduziert.

- ➣ Konfigurationsfenster für Live-Bildseiten>Durch Klicken auf die Registerkarten [Bildqualität] können Sie die Bildqualität festlegen.
- 1. Passen Sie die [Schärfestufe] in Richtung [-] an.

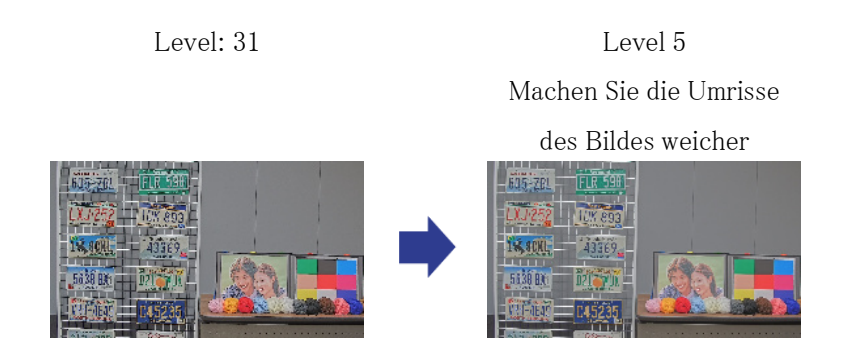

# <span id="page-50-0"></span>6.15 Objektrauschen reduzieren (dunkle Szenen)

### <span id="page-50-1"></span>6.15.1 Passen Sie die digitale Rauschunterdrückung an

Durch Anpassen der [Digitale Rauschunterdrückung] und Erhöhen der Effekte der Rauschunterdrückung wird das Rauschen reduziert.

- ➣ Konfigurationsfenster für Live-Bildseiten>Durch Klicken auf die Registerkarten [Bildqualität] können Sie die Bildqualität festlegen.
- 1. Stellen Sie die [Digitale Rauschunterdrückung] auf [+] ein.

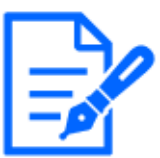

Durch die Verstärkung der Rauschunterdrückung wird die Unschärfe erhöht.

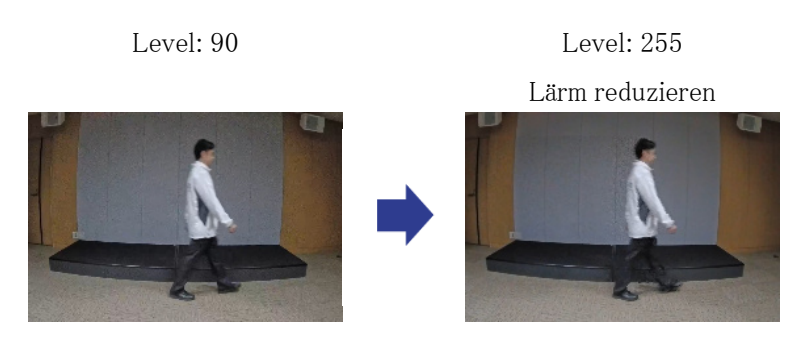

# <span id="page-51-0"></span>6.16 Fehlerbehebung

### Überprüfen Sie die Symptome in dieser Tabelle, bevor Sie eine Reparatur anfordern.

Wenden Sie sich an den Händler, bei dem Sie die Uhr gekauft haben, wenn Sie keines dieser Probleme beheben oder wenn bei Ihnen andere als die in dieser Tabelle aufgeführten Symptome auftreten.

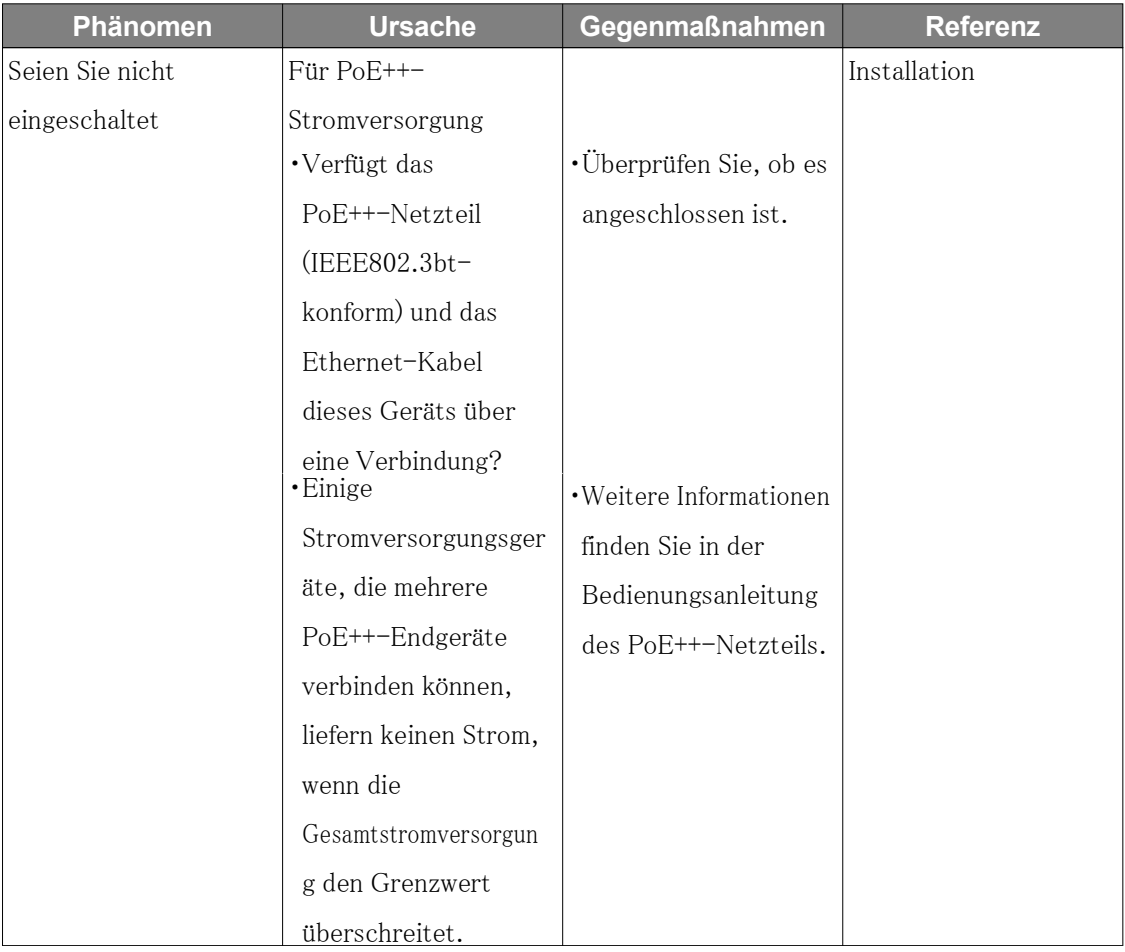

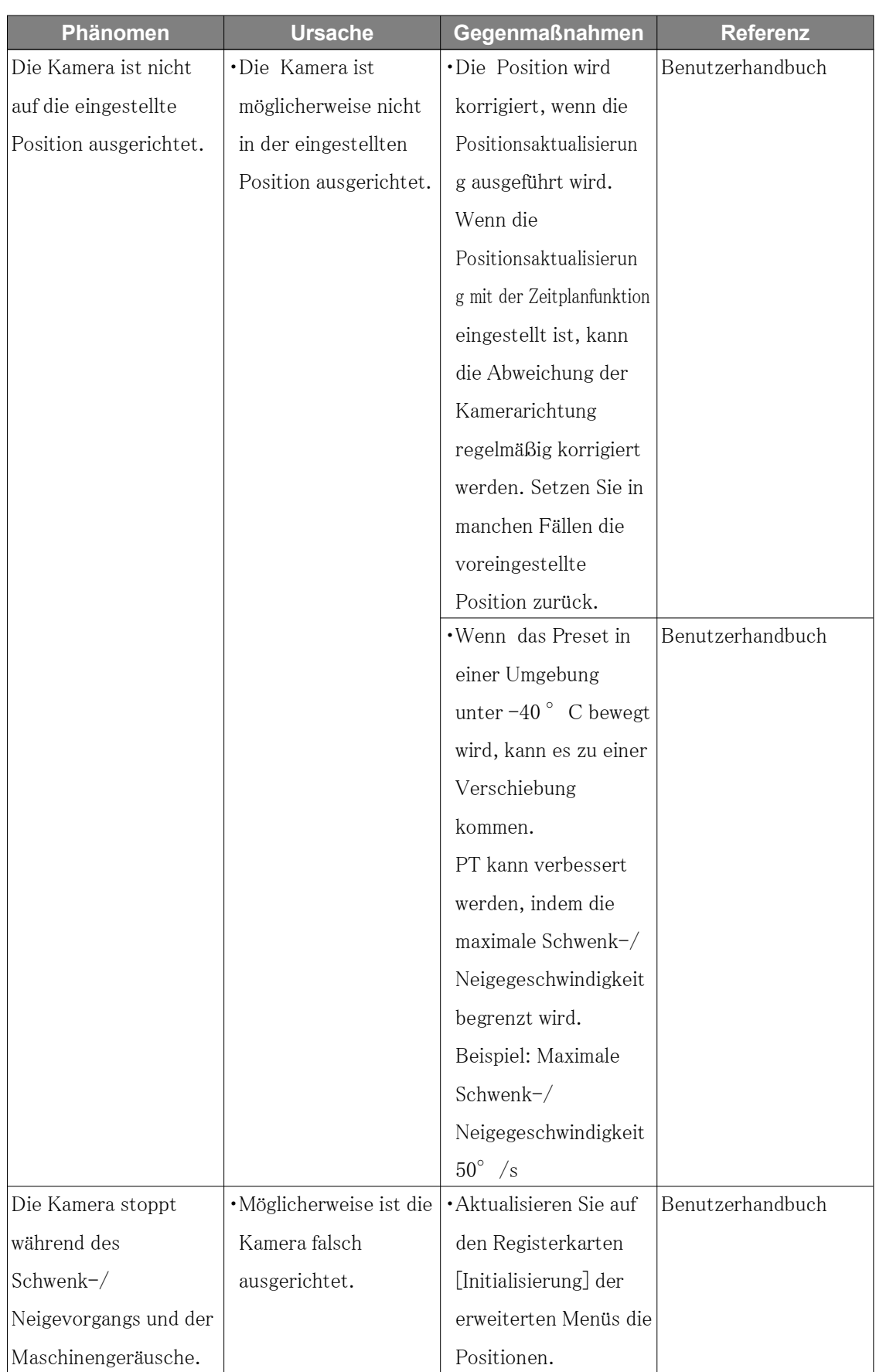

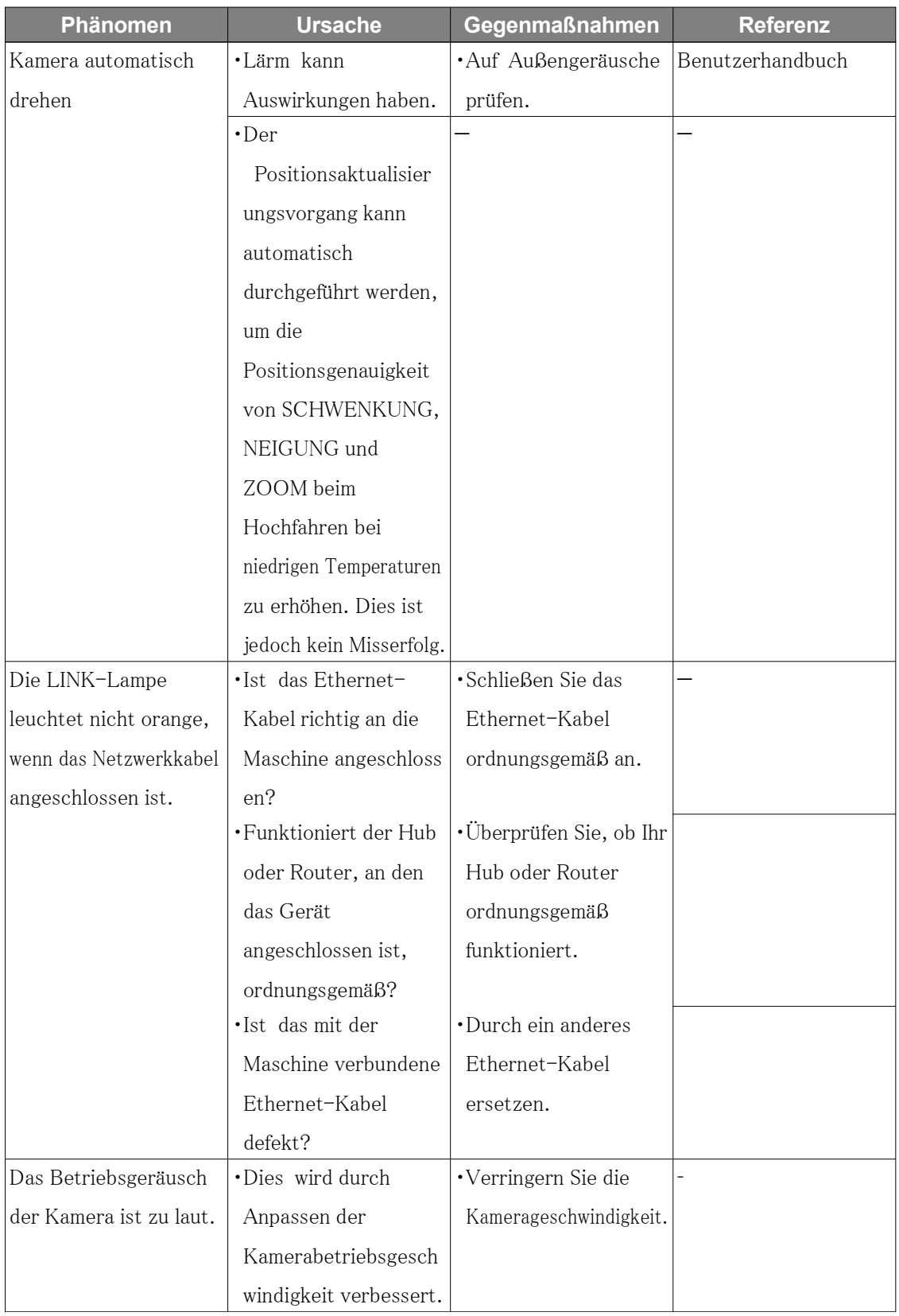

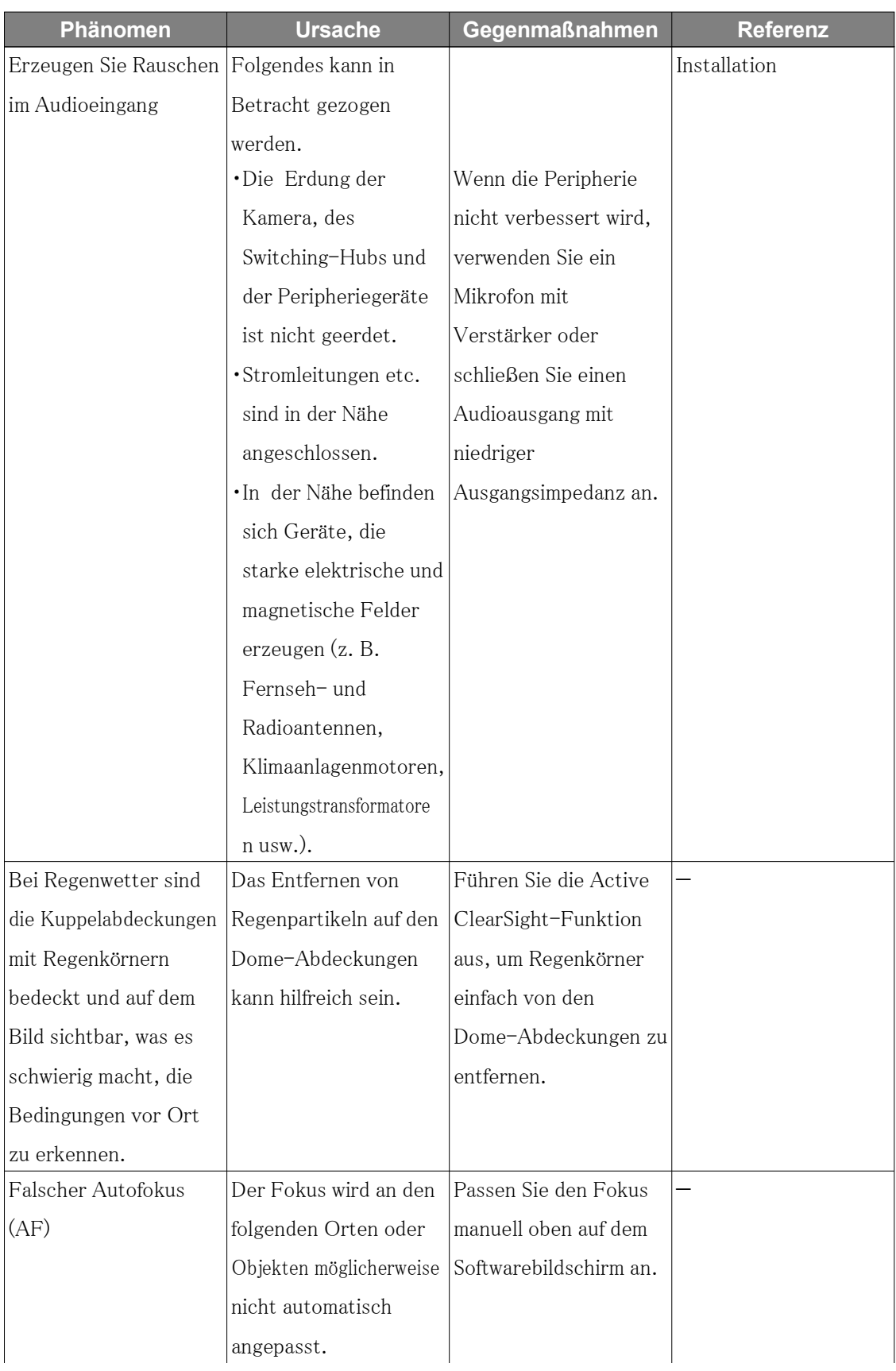

![](_page_55_Picture_118.jpeg)

# <span id="page-55-0"></span>6.17 Vorsichtsmaßnahmen im Zusammenhang mit der Verwendung

#### ・ Berühren Sie nicht die Dome-Abdeckungen.

Bei Verschmutzung kann sich die Bildqualität verschlechtern.

#### ・ Auswirkungen auf Bild/Bildqualität

Unter den unten aufgeführten Installationsbedingungen kann sich die Bildqualität verschlechtern oder das Bild ist möglicherweise schwer zu erkennen.

- Wenn bei Regen Regentropfen an den Dome-Abdeckungen haften bleiben
- Wenn aufgrund des Windes während der Schneeansammlung Schnee an den Kuppelabdeckungen haftet (der Grad der Schneeanhaftung hängt von der Menge des Schneefalls und der

Schneequalität ab)

- Verunreinigung der Dome-Abdeckungen durch Staub in der Luft oder Autoabgase
- ・ Setzen Sie die Dome-Abdeckungen keinen starken Erschütterungen aus.

Andernfalls kann es zu Schäden oder Überschwemmungen kommen.

・ Verwendung in Umgebungen mit niedrigen Temperaturen

Dieses Produkt ist mit einer internen Heizeinheit für den Einsatz in kalten Klimazonen ausgestattet.

Die Heizeinheit schaltet sich automatisch ein, wenn die Temperatur im Inneren des Produkts unter etwa  $-10$  ° C {14 ° F} fällt.

Wenn dieses Produkt bei niedrigen Temperaturen unter -20 °C  $\{-4, 9, 6\}$  installiert und betrieben wird, kann es einige Zeit dauern, bis es hochfährt, da die Kamera unmittelbar nach dem Einschalten darauf wartet, von der internen Heizung aufgewärmt zu werden.

Außerdem funktioniert die Kamera möglicherweise nicht richtig, wenn sie in einer Umgebung installiert und betrieben wird, in der die Temperatur unter -25 °C $\{-13 \degree$ F} liegt. Warten Sie in einem solchen Fall etwa 2 Stunden oder länger, bis die Kamera aufgewärmt ist. Schalten Sie dann den Strom wieder ein.

Wenn sich die Kamera erwärmt, schmilzt Schnee oder Reif, der sich auf der Kuppelabdeckung angesammelt hat. Abhängig von der Umgebungstemperatur oder den Wetterbedingungen kann es jedoch sein, dass es nicht von der Abdeckung abgetaut werden kann.

### ・ Wenn während des Gebrauchs "WÄRMEN – BITTE WARTEN" auf dem Bildschirm angezeigt wird

Die Innentemperatur des Geräts ist niedrig. Warten Sie, bis sich der Innenraum erwärmt hat, bevor die Maschine automatisch neu startet. Bitte warte eine Weile.

#### Über die Active ClearSight-Funktion

Bilder können durch Regentropfen auf der Kuppel des Geräts beeinträchtigt werden. In diesem Fall ist es möglich, Regentropfen zu entfernen, indem Sie auf die Schaltfläche auf dem Bildschirm klicken und den horizontalen (PAN) Winkel und den vertikalen (TILT) Winkel der Kamera schnell bewegen. Nachdem die Regentropfen entfernt wurden, führt die Kamera automatisch eine Positionsaktualisierung durch, um zum ursprünglichen Betrieb zurückzukehren. Diese Funktion entfernt Regentropfen leicht und beseitigt die Regentropfen in der Kuppel nicht vollständig. Während der Verwendung dieser Funktion (ca. 20 Sekunden) wird der PTZ-Betrieb deaktiviert, die Kamerabilder werden stark unscharf und die Kamera gibt einen Betriebston aus. Achten Sie daher darauf, weder Video noch Ton aufzunehmen.

#### **Batterien**

Der Akku ist im Gerät integriert. Lassen Sie den Akku nicht in einer Umgebung liegen, in der er übermäßiger Hitze durch Sonnenlicht oder Feuer ausgesetzt ist.

### ・ Wenn die Maschine nicht mehr verwendet wird, darf sie nicht unbeaufsichtigt gelassen werden und muss entfernt werden.

#### ・ Verbrauchsmaterial

Die folgenden Teile sind Verbrauchsmaterialien. Ersetzen Sie die Uhr entsprechend der Lebensdauer durch eine neue. Die Lebensdauer variiert je nach Betriebsumgebung und -bedingungen. Die Lebensdauer ist ein grober Richtwert bei Verwendung bei +35 °C.

- Objektiv, PAN-Motor, TILT-Motor, Schleifring, TILT-Kabel: ca. 3,7 Millionen Zyklen (ca. 20.000 Stunden)
- ・ Wenn die Bewegung der eingestellten Position über einen längeren Zeitraum fortgesetzt wird, kann sich Staub auf dem Schleifring ansammeln. Die Positionsaktualisierung kann durch die Festlegung eines Zeitplans in regelmäßigen Abständen (etwa einmal pro Woche) verhindert werden.

Informationen zum Schlupf des Flugzeugs finden Sie auf unserer Website mit technischen Informationen<Kontroll-Nr.: C0125>Siehe oben.

#### ・ Objektiv/Plattenspieler

Wenn das Objektiv oder der Schwenk-Neige-Drehteller über einen längeren Zeitraum nicht bedient wird, kann es sein, dass die Viskosität des auf der Innenseite aufgetragenen Fetts ansteigt und das Produkt sich nicht mehr bewegt. Bewegen Sie das Objektiv oder den Schwenk-Neige-Drehtisch regelmäßig oder aktualisieren Sie die Position regelmäßig.

#### Installation am Meer oder an Küstenstraßen\*

- Wenn Sie das Gerät in Küstengebieten oder in Gebieten installieren, in denen Schneeschmelzmittel versprüht werden, überprüfen Sie das Gerät regelmäßig. (Ersetzen Sie ggf. Teile.)
- ・ Wenn Sie das Produkt in Küstengebieten oder Gebieten installieren, in denen Schneeschmelzmittel versprüht werden, reinigen Sie das Produkt regelmäßig, indem Sie es mit Wasser abwaschen, um Salz zu entfernen.
- ・ Die Modelle, die auf dem Meer oder an der Küste installiert werden können, sind WV-X66700- Z3LS, WV-X66700-Z3S, WV-X66600-Z3LS, WV-X66600-Z3S, WV-X66300-Z4LS, WV-X66300-Z4S, WV -X66300-Z3LS und WV-X66300-Z3S.
- ・ Quelloffene Software
- Dieses Produkt enthält Open-Source-Software, die unter der GNU General Public License (GPL), der GNU Lesser General Public License (LGPL) und anderen lizenziert ist.
- Sie dürfen den Quellcode dieser Software erhalten und ihn gemäß GPL oder LGPL reproduzieren, verbreiten und ändern.
- Weitere Informationen zur Lizenzierung von Open-Source-Software und Quellcode finden

Sie auf der Seite [Support] [Informationen zum in diesem System verwendeten OSS] im Konfigurationsmenü des Computers, um die angezeigten Informationen anzuzeigen.

- Bitte beachten Sie, dass Sie keine Fragen zum Quellcode beantworten können.

#### ・ Urheberrechte ©

Mit Ausnahme von Open-Source-Software, die unter GPL/LGPL oder anderweitig lizenziert ist, sind Übertragungen, Kopieren, Disassemblieren, Dekompilieren und Reverse Engineering der in diesem Produkt enthaltenen Software verboten. Darüber hinaus ist jeglicher Export, der gegen die Exportgesetze und -bestimmungen der gesamten in diesem Produkt enthaltenen Software verstößt, verboten.

#### ・ Für Marken und eingetragene Marken

- Microsoft, Windows, Windows Media, Internet Explorer, Microsoft Edge und ActiveX sind eingetragene Marken oder Marken der Microsoft Corporation in den Vereinigten Staaten und anderen Ländern.
- Intel, Intel Core ist eine Marke der Intel Corporation oder ihrer Tochtergesellschaften in den Vereinigten Staaten und/oder anderen Ländern.
- Adobe, Acrobat Reader und Adobe Reader sind Marken von Adobe.
- Das microSDXC-Logo ist eine Marke von SD-3C, LLC.
- iPad und iPhone sind Marken von Apple Inc., eingetragen in den Vereinigten Staaten und anderen Ländern.
- Android und Google Chrome sind Marken von Google LLC.
- Firefox ist eine Marke der Mozilla Foundation in den Vereinigten Staaten und anderen Ländern.
- Andere in diesem Handbuch beschriebene Firmennamen und Produktnamen sind Warenzeichen oder eingetragene Warenzeichen der jeweiligen Unternehmen.

### <span id="page-58-0"></span>6.18 Haftungsausschluss

 IN KEINEM FALL IST i-PRO Co., Ltd. GEGENÜBER EINER PARTEIEN ODER PERSONEN HAFTBAR, MIT AUSNAHME DES ERSATZES ODER EINER ANGEMESSENEN WARTUNG DES PRODUKTS, IN DEN FÄLLEN, EINSCHLIESSLICH, ABER NICHT BESCHRÄNKT AUF DIE FOLGENDEN:

1. JEGLICHE VERLUSTE ODER SCHÄDEN, EINSCHLIESSLICH, OHNE BESCHRÄNKUNG, DIREKTER ODER INDIREKTER, BESONDERER, FOLGESCHÄDEN ODER BEISPIELHAFTER SCHÄDEN, DIE SICH AUS DEM PRODUKT ERGEBEN ODER MIT DEM PRODUKT IN ZUSAMMENHANG STEHEN;

- 2. Jegliche Unannehmlichkeiten, Verluste oder Schäden, die durch unsachgemäßen Gebrauch oder fahrlässige Bedienung des Benutzers verursacht werden;
- 3. ALLE FEHLFUNKTIONEN ODER STÖRUNGEN, DIE AUF UNBEFUGTE DEMONTAGE, REPARATUR ODER MODIFIKATION DES PRODUKTS DURCH DEN BENUTZER zurückzuführen sind, UNABHÄNGIG VON DER URSACHE DER FEHLFUNKTION ODER DER STÖRUNG;
- 4. Unannehmlichkeiten oder Verluste, die entstehen, wenn Bilder aus irgendeinem Grund oder Grund, einschließlich Fehlern oder Problemen des Produkts, nicht angezeigt werden;
- 5. JEGLICHE PROBLEME, FOLGEUNANNEHMLICHKEITEN ODER VERLUSTE ODER SCHÄDEN, DIE SICH AUS DER VERBINDUNG DES SYSTEMS MIT GERÄTEN DRITTER ERGEBEN;
- 6. JEGLICHE ANSPRÜCHE ODER KLAGEN AUF SCHADENSERSATZ, DIE VON EINER PERSON ODER ORGANISATION ALS fotografiertes Motiv aufgrund einer Verletzung der Privatsphäre in Bezug auf das Bild oder die gespeicherten Daten einer Überwachungskamera aus irgendeinem Grund (einschließlich der Verwendung, wenn die Benutzerauthentifizierung auf dem Bildschirm mit den Authentifizierungseinstellungen deaktiviert ist) erhoben werden, öffentlich werden oder werden FÜR JEDEN ZWECK VERWENDET;
- 7. VERLUST REGISTRIERTER DATEN, DER DURCH EINEN FEHLER VERURSACHT WIRD (EINSCHLIESSLICH DER INITIALISIERUNG DES PRODUKTS AUFGRUND VERGESSENER Authentifizierungsinformationen wie Benutzername und Passwort)。

### Haftungsbeschränkung

DIESE VERÖFFENTLICHUNG WIRD "WIE BESEHEN" ZUR VERFÜGUNG GESTELLT, OHNE JEGLICHE AUSDRÜCKLICHE ODER STILLSCHWEIGENDE GEWÄHRLEISTUNG, EINSCHLIESSLICH, ABER NICHT BESCHRÄNKT AUF DIE STILLSCHWEIGENDEN GEWÄHRLEISTUNGEN DER MARKTGÄNGIGKEIT, EIGNUNG FÜR EINEN BESTIMMTEN ZWECK ODER NICHTVERLETZUNG VON RECHTEN DRITTER. DIESE VERÖFFENTLICHUNG KÖNNTE TECHNISCHE UNGENAUIGKEITEN ODER TYPOGRAFISCHE FEHLER ENTHALTEN. AN DEN HIERIN ENTHALTENEN INFORMATIONEN KÖNNEN JEDERZEIT ÄNDERUNGEN ZUR VERBESSERUNG DIESER VERÖFFENTLICHUNG UND/ODER DER ENTSPRECHENDEN PRODUKTE HINZUGEFÜGT WERDEN.

### <span id="page-60-0"></span>6.19 NETZWERKBEZIEHUNG

Da dieses Gerät mit dem Netzwerk verbunden ist, kann es wie folgt beschädigt werden.

- ① Durchsickern oder Durchsickern von Informationen über die Maschine
- ② Böswilliger Betrieb des Flugzeugs durch einen böswilligen Dritten
- ③ Störung oder Stillstand des Flugzeugs durch einen böswilligen Dritten

Um solche Schäden zu verhindern, ergreifen Sie angemessene Netzwerksicherheitsmaßnahmen, einschließlich der folgenden Maßnahmen, die in der Verantwortung des Kunden liegen.

- ・ Verwenden Sie das Gerät in einem sicheren Netzwerk mit Firewalls usw.
- ・ Stellen Sie sicher, dass Computerviren und Schadprogramme regelmäßig überprüft und beseitigt werden, wenn der Computer an das System angeschlossen ist.
- ・ Nutzen Sie die Benutzerauthentifizierung, legen Sie Benutzernamen und Passwörter fest und beschränken Sie die Benutzeranzahl, die sich anmelden kann, um sich vor unbefugten Angriffen zu schützen.
- ・ Um zu verhindern, dass Bilddaten, Authentifizierungsinformationen (Benutzername, Passwort), Alarm-Mail-Informationen, FTP-Serverinformationen, DDNS-Serverinformationen usw. in das Netzwerk gelangen, werden Maßnahmen wie die Einschränkung des Zugriffs durch Benutzerauthentifizierung implementiert.
- ・ Nach dem Administratorzugriff auf die Maschine müssen alle Browser geschlossen werden.
- ・ Das Passwort des Administrators wird regelmäßig geändert. Darüber hinaus werden Authentifizierungsinformationen (Benutzername, Passwort) so gespeichert, dass sie für Dritte nicht sichtbar sind.
- ・ Installieren Sie die Geräte oder Kabel nicht an einem Ort, an dem sie leicht zerstört werden können.